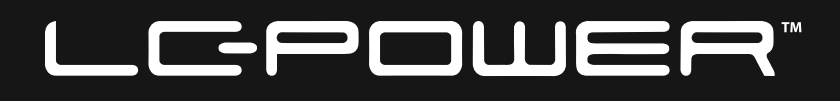

## **LC-M49-DFHD-144-C-Q**

# **GAMING MONITOR**

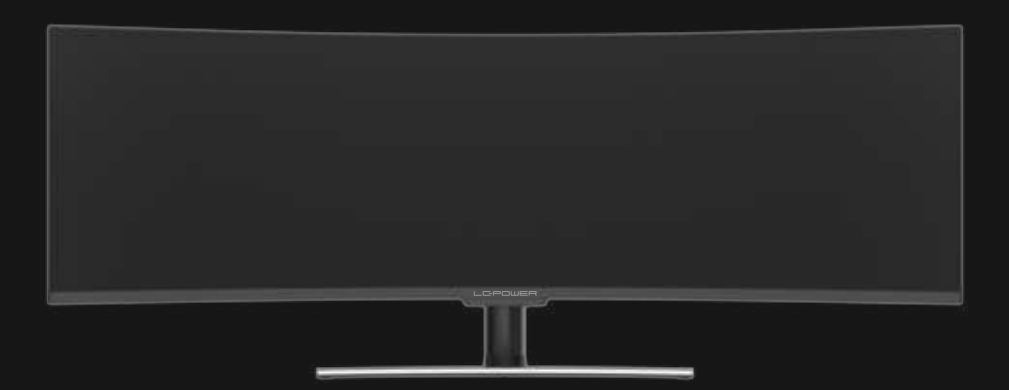

# **BEDIENUNGSANLEITUNG**

## **INHALT**

- 1. Sicherheitshinweise
- 2. Wartung
- 3. Verpackungsinhalt
- 4. Produktübersicht
- 5. Standfußinstallation
- 6. Wandmontage
- 7. Anschließen der Kabel
- 8. Leuchtanzeige
- 9. OSD-Menü
- 10. Eco-Modus und GamePlus
- 11. Technische Daten

#### **1. Sicherheitshinweise**

Setzen Sie den Monitor nicht einer feuchten Umgebung, Regen oder anderen Flüssigkeiten aus.

Öffnen Sie nicht das Monitorgehäuse! Stromschlaggefahr durch Hochspannung innerhalb des Monitors!

Betrieb:

- Halten Sie den Monitor von direkter Sonneneinstrahlung und anderen Wärmequellen (z.B. Heizungen) fern.
- Halten Sie jegliche Flüssigkeiten vom Monitor fern.
- Achten Sie darauf, dass nichts in die Belüftungsöffnungen fallen kann.
- Blockieren Sie nicht die Belüftungsöffnungen, um eine Überhitzung zu vermeiden.
- Schlagen Sie nicht gegen den Monitor und lassen Sie das Gerät nicht fallen.

## **2.Wartung**

ACHTUNG: Ziehen Sie das Netzkabel aus der Steckdose, bevor Sie den Monitor reinigen.

- Zum Reinigen des Bildschirms benutzen Sie ein weiches Tuch, das Sie leicht (!) mit destilliertem Wasser angefeuchtet haben.
- Verwenden Sie am besten spezielle Reinigungstücher für Bildschirme.
- Benutzen Sie keinesfalls Benzin, Verdünnung, sehr saure oder alkalische Mittel, Scheuermittel oder Druckluftl
- Ungeeignete Reinigungsmi�el können den Monitor beschädigen und unschöne Schlieren auf dem Bildschirm und dem Gehäuse hinterlassen.
- Ziehen Sie den Netzstecker, wenn Sie den Monitor längere Zeit nicht benutzen.
- Halten Sie den Monitor von sämtlichen Flüssigkeiten, Staub und Feuchtigkeit fern.
- Falls der Monitor mit Flüssigkeiten in Berührung gerät, wischen Sie ihn sofort mit einem Tuch trocken.
- Falls Flüssigkeiten in die Belüftungsöffnungen eindringen, ziehen Sie sofort den Netzstecker und benutzen Sie den Monitor nicht mehr. Bitte wenden Sie sich an einen professionellen Servicetechniker.

#### Rechtliche Hinweise:

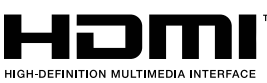

HDMI, das HDMI-Logo und "High-Definition Multimedia Interface" sind Marken oder eingetragene Marken der HDMI Licensing Administrator LLC in den USA und anderen Ländern.

## **3. Verpackungsinhalt**

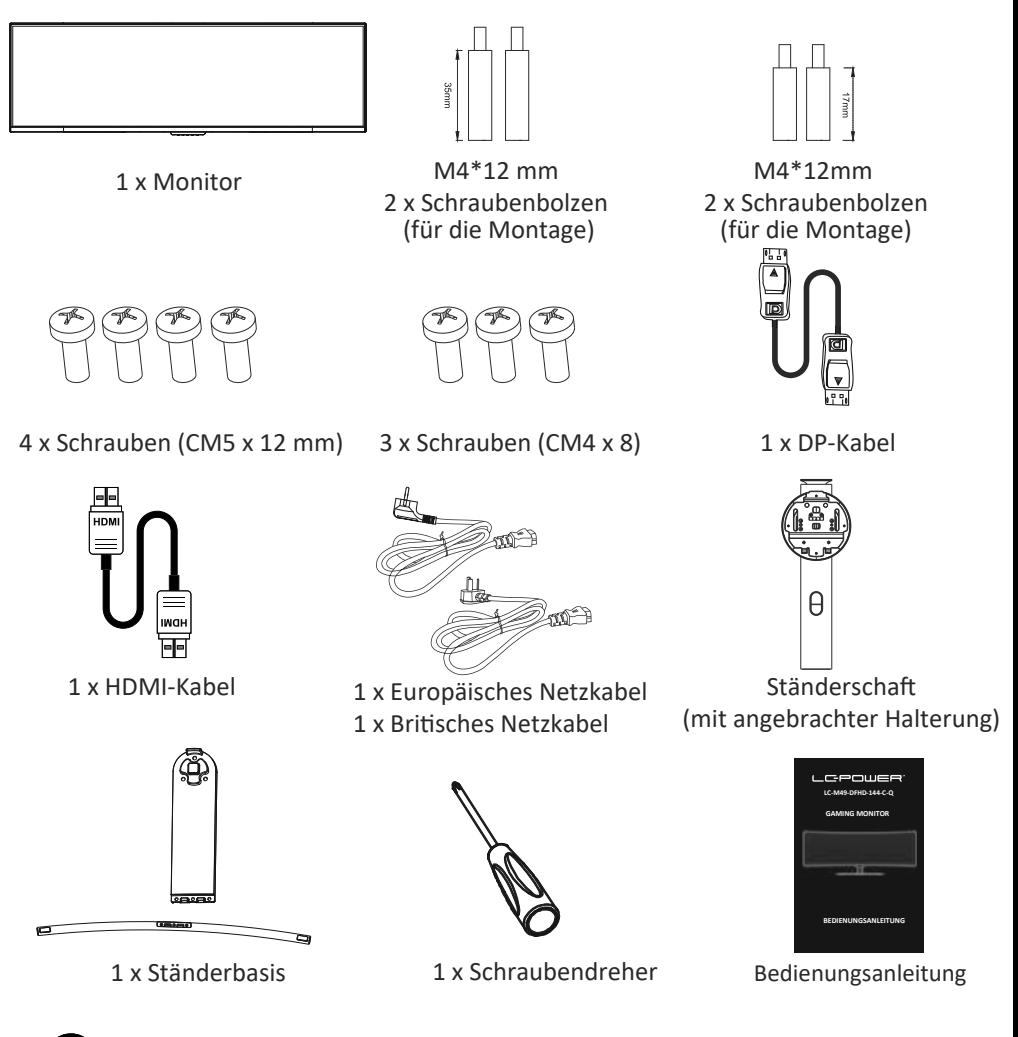

Eventuell sind zusätzliche Schrauben als Ersatz beigelegt.

#### **4. Produktübersicht**

4.1 — Tasten am Monitor

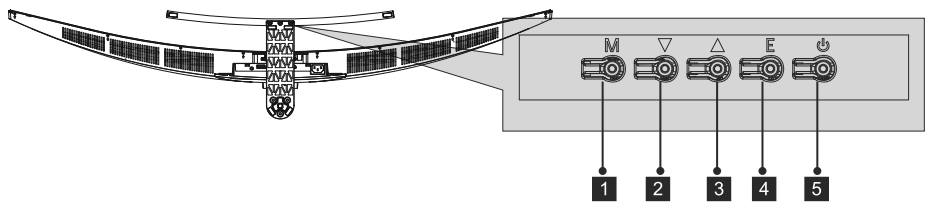

- 1 M-Taste (Menü): Ruft das OSD-Menü auf und greift auf die Untermenüs zu.
- 2 ▼ Abwärtstaste: Navigiert in den Menüs nach oben.
- <sup>3</sup> ▲ Aufwärtstaste: Navigiert in den Menüs nach unten.
- 4 E-Taste (Exit): Verlassen des Menüs.
- **b Ein-/Aus-Taste:** Schaltet den Monitor ein und aus.

#### 4.2 — Monitoranschlüsse

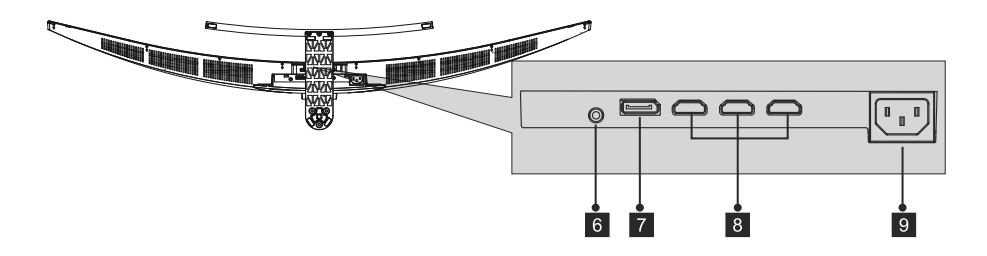

- 7 **DP-Anschlüsse:** Schließen Sie einen Stecker des DP-Kabels an den DP-Ausgang des 6 **Audioausgang:** Stecken Sie das Audiokabel für die Ausgabe von Audiosignalen ein. Computers, den anderen Stecker an den DP-Port des Monitors an.
- 8 **HDMI-Eingang:** Schließen Sie einen Stecker des HDMI-Kabels an den HDMI-Ausgang des Computers, den anderen Stecker an den HDMI-Port des Monitors an.
- 9 **Netzanschluss:** Hier schließen Sie das Netzkabel zur Stromversorgung des Monitors an.

#### **5. Standfußinstallation**

1. Öffnen Sie die Verpackung, nehmen Sie das Gerät mitsamt Schaumstoff heraus und stellen Sie das Gerät san� auf einem Tisch ab.

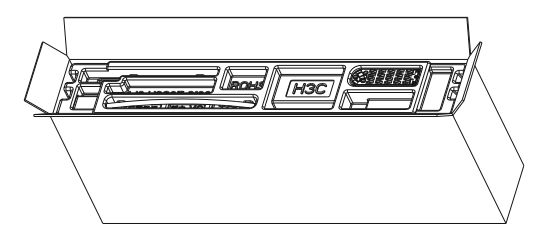

2. Nehmen Sie die drei Hauptteile der Monitorhalterung heraus. Befestigen Sie dann Basis A und Basis B mit den drei 8mm-Schrauben und fixieren Sie anschließend die Basis und den Schaft mit den drei 12mm-Schrauben (siehe Abb. unten).

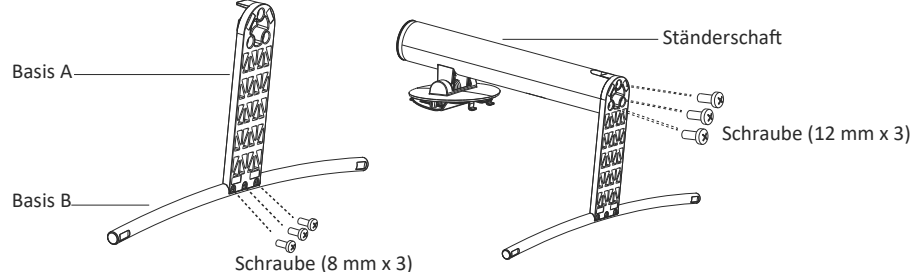

3. Entfernen Sie den Schaumstoff an der Unterseite.

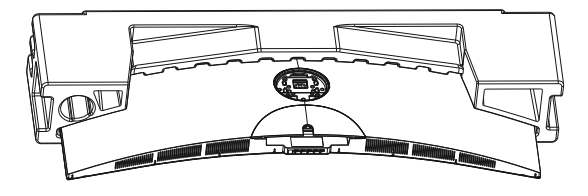

4. Platzieren Sie den montierten Ständer an der rückseitigen Abdeckung. Achten Sie darauf, den montierten Ständer an der rückseitigen Abdeckung einzusetzen.

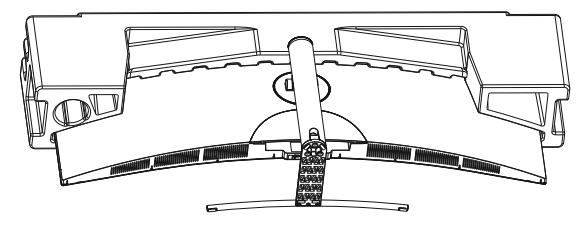

5. Zum En�ernen des Standfußes nehmen Sie die Abdeckung an der Rückseite des Monitors ab und drücken Sie vorsichtig den Entriegelungsknopf.

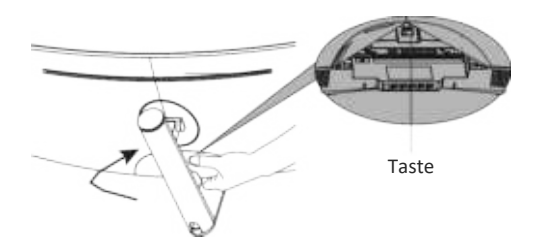

Legen Sie den Monitor auf eine flache Unterlage, bevor Sie den Ständer abnehmen.

#### **6. Wandmontage**

1. Öffnen Sie die Verpackung, nehmen Sie das Gerät mitsamt Schaumstoff heraus und stellen Sie das Gerät sanft auf einem Tisch ab. Entfernen Sie die zusätzlichen Teile und die Schaumstoffabdeckung vom Monitor. Wenn der Monitor bereits an der Basis angebracht wurde, entfernen Sie diese.

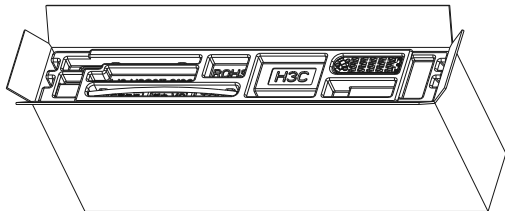

2. Lösen Sie die 4 Originalschrauben  $\left( \bullet \right)$  in der Öffnung an der Rückseite des Monitors.

Befes�gen Sie die vier mitgelieferten Schraubenbolzen (2x 35 mm oben und 2x 17 mm unten) und folgen Sie dann der Anleitung Ihrer Wandhalterung ( $\bigcirc$ ).

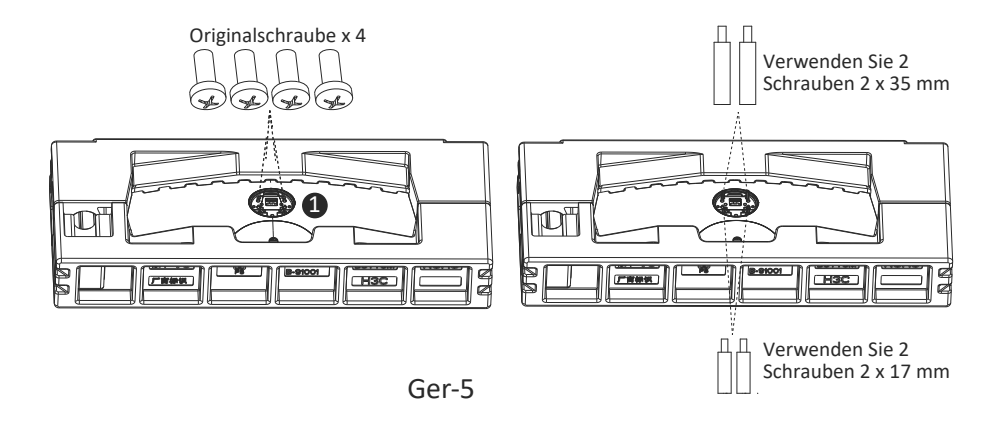

- Verwenden Sie nur die mit dieser Art von Installation bereitgestellten Schrauben Nr. 2 (35 mm x 2,17 x 2 mm).

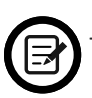

- Werfen Sie die Originalschrauben nicht weg, da diese möglicherweise für eine spätere Verwendung benötigt werden.

3. Berühren Sie den Bildschirm nicht direkt mit den Händen, während Sie das Gerät an die Wand montieren.

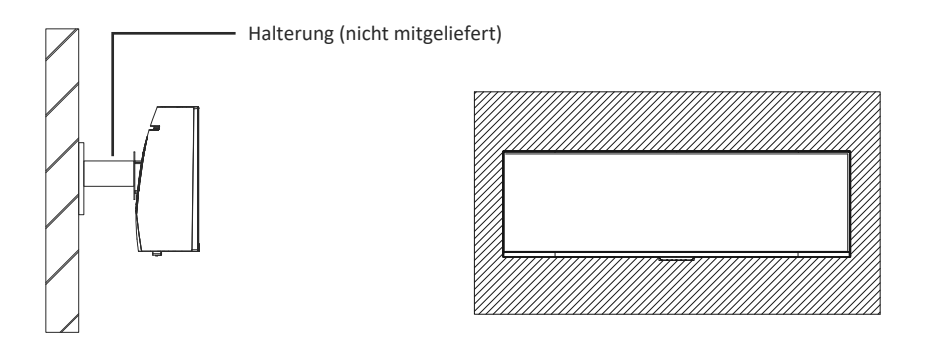

### **7. Anschließen der Kabel**

- 1. Schließen Sie das DP-Kabel an den DP-Ausgang der PC-Grafikkarte an. Alternativ können Sie auch ein HDMI-Kabel verwenden. Ein HDMI-Kabel ist enthalten.
- 2. Verbinden Sie das andere Ende des DP-Kabels mit dem entsprechenden Anschluss am Monitor. Siehe Abbildung unten.

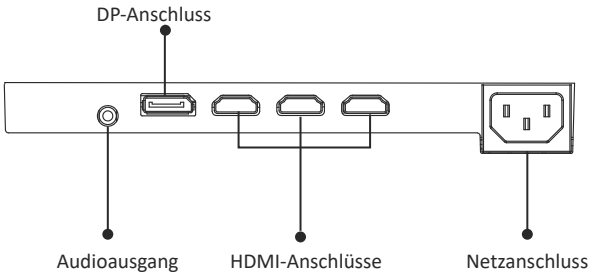

- 3. Schließen Sie das Netzkabel an den Monitor an und stecken Sie dann den Netzstecker in die Steckdose. Falls Sie keine Wandsteckdose nutzen können, empfehlen wir die Nutzung einer Steckerleiste mit Überspannungsschutz.
- 4. Zum Einschalten drücken Sie die Netztaste am Monitor.

#### **8. Leuchtanzeige**

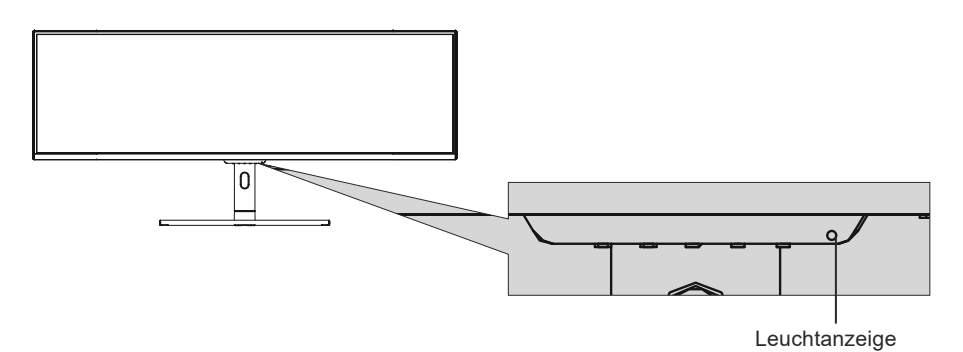

#### **Leuchtanzeige**

Blaues Leuchten bedeutet, dass der Monitor mit Strom versorgt wird und normal arbeitet. Blinkt das Licht blau, bedeutet das, dass keine Videoquelle vorhanden ist, kein horizontales oder ver�kales Signal erkannt wurde oder die Stromversorgung schwach ist.

#### **9. OSD-Menü**

Mit dem OSD-Menü (On-Screen Display) können Sie die Monitoreinstellungen anpassen. Das OSD-Menü erscheint, wenn Sie bei eingeschaltetem Monitor die M-Taste drücken.

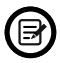

Wenn Sie den Monitor zum ersten Mal benutzen, passen sich die Einstellungen automatisch der Konfiguration Ihres Computers an.

#### **OSD-Menü**

1. Drücken Sie eine beliebige Taste (M,  $\nabla$ ,  $\blacktriangle$ , E,  $\blacklozenge$ ), um das Navigationsfenster zu öffnen.  $\mathbf{M}$  $\mathbf{r}$ 

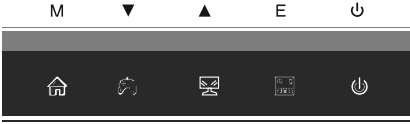

2. Drücken Sie zum Aufrufen des OSD-Bildschirms M ((a)).

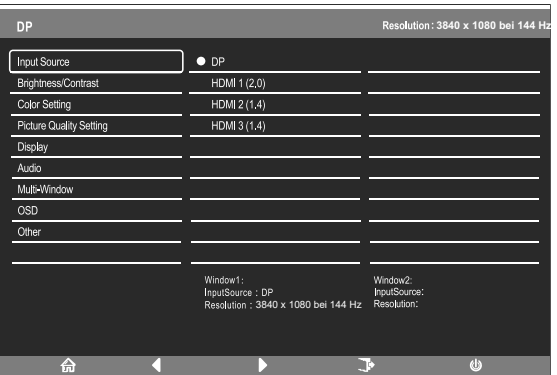

- 3. Drücken Sie  $\triangle$ ( $\cong$ )  $\nabla$  oder ( $\circledast$ ), um durch die Funktionen zu navigieren (2x).
- Markieren Sie die gewünschte Funk�on und drücken Sie dann **M**, um das Untermenü aufzurufen.
- Drücken Sie ▲( $\leq$ ) ▼ oder (��), um durch die Untermenüs zu blättern, und drücken Sie dann M, um die gewünschte Funktion zu markieren.
- Drücken Sie ▲(<a>  $\blacktriangledown$ )  $\blacktriangledown$  oder ( $\clubsuit$ ), um eine Option zu markieren, und drücken Sie dann M, um die Einstellungen zu bestätigen und den aktuellen Bildschirm zu verlassen.
- Drücken Sie E ( $\left[\begin{matrix} \sqrt{m} & 0 \\ \sqrt{m} & \sqrt{m} \end{matrix}\right]$ ), um den aktuellen Bildschirm zu verlassen.

#### 9.1 - OSD-Menüfunktionen

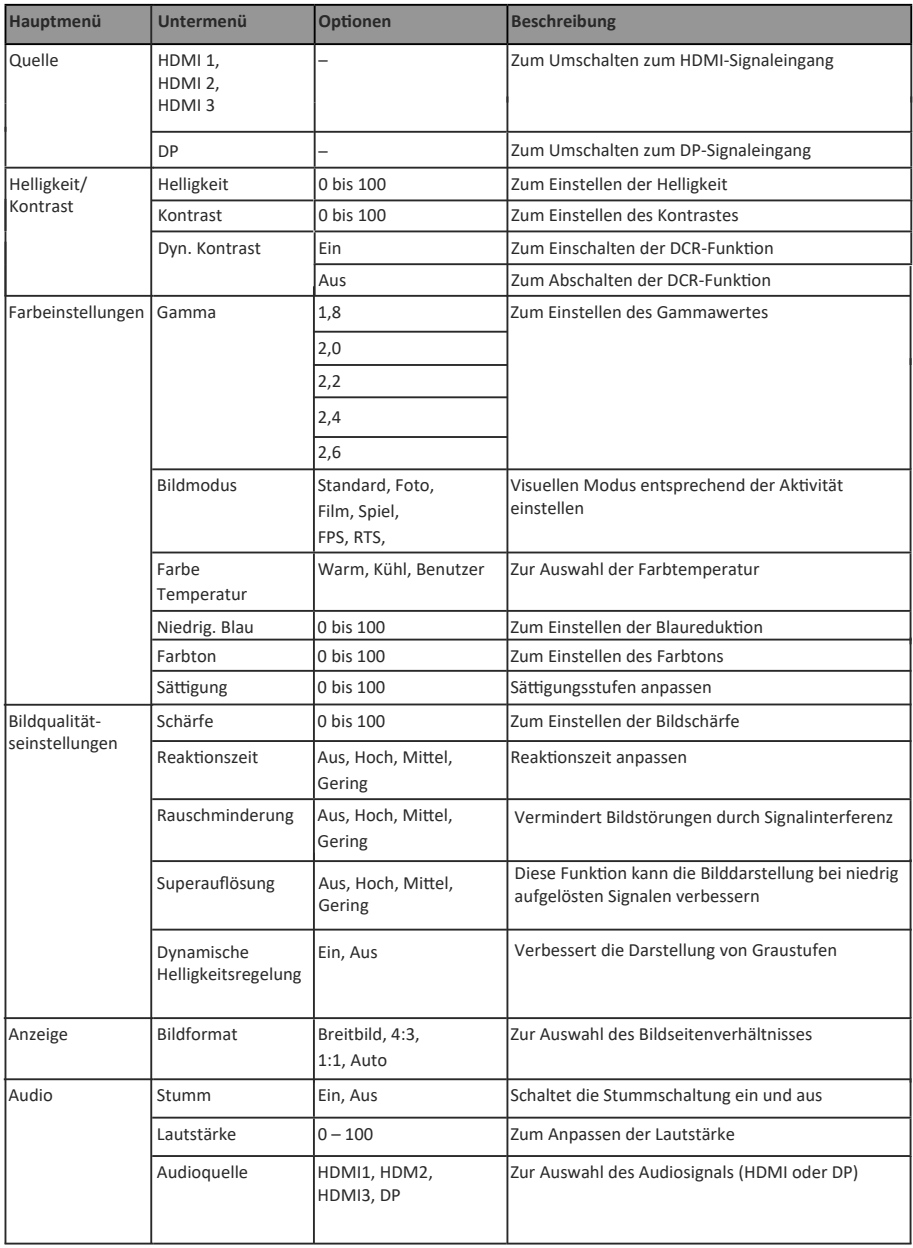

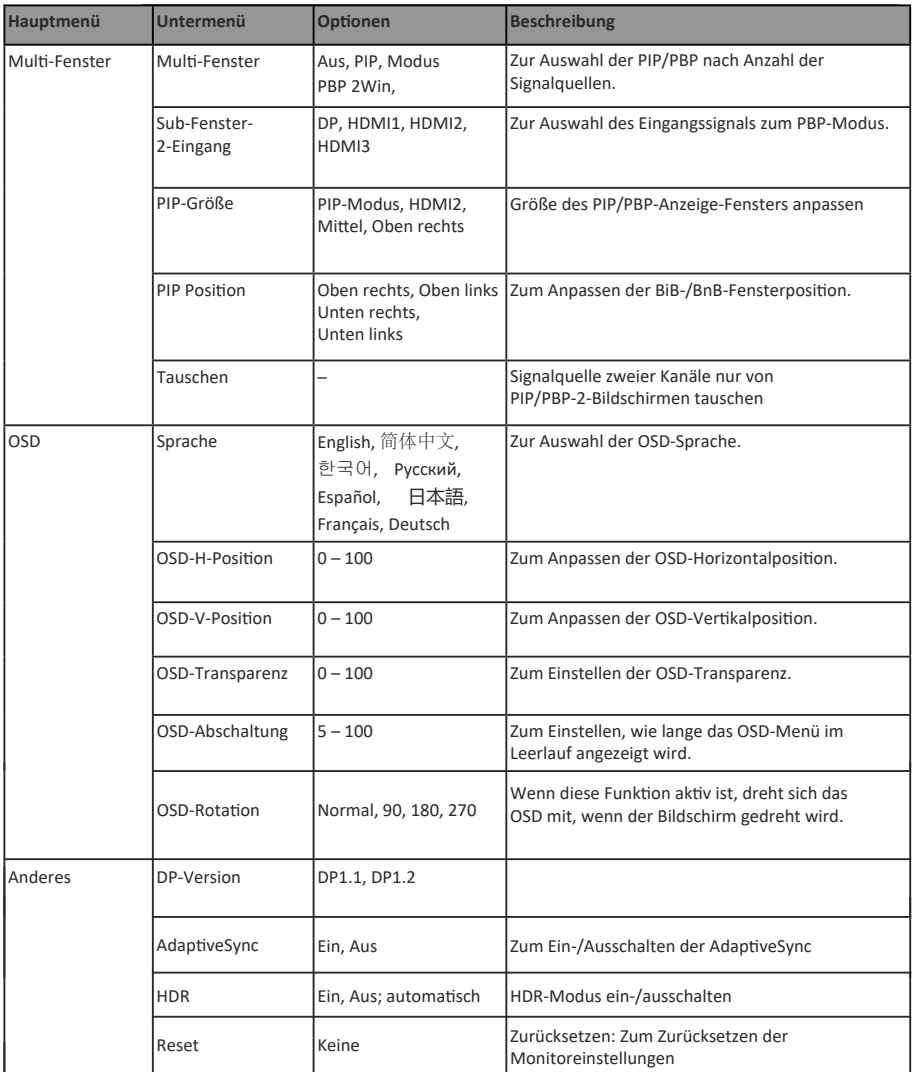

#### **10. GamePlus-Wechsel, RGB-Bereiche und LED-Effekte**

1. Drücken Sie eine beliebige Taste (M,  $\nabla$ ,  $\blacktriangle$ , E,  $\blacklozenge$ ), um das Navigationsfenster zu öffnen.  $M$  $\bullet$  $\blacktriangle$  $\mathsf{F}$ ds.

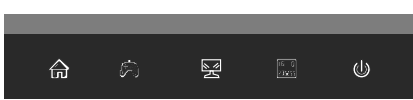

2. Drücken Sie V (A), um zwischen den Gameplus-Modi zu wechseln. Wählen Sie das entsprechende Spielsymbol, das am besten zu Ihrem Spiel passt. Die Symbole sollen in erster Linie das Zielen in Spielen optimieren, lassen sich aber auch für andere Zwecke benutzen.

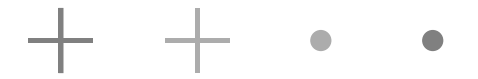

3. Drücken Sie zum Umschalten zwischen RGB-Bereichen (Beschränkt und Voll) de Taste E ( ). Vollständiger Bereich eignet sich für die meisten Aktivitäten.

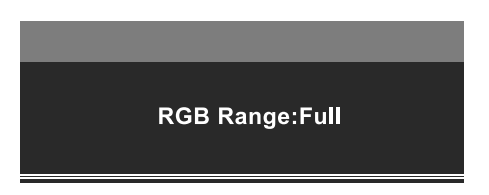

4. Drücken Sie zum Aufrufen des Menüs LED-Effekte▲ ( ) am Monitor oder > an der Fernbedienung.

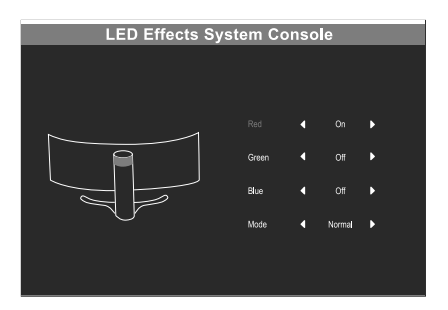

#### **11. Technische Daten**

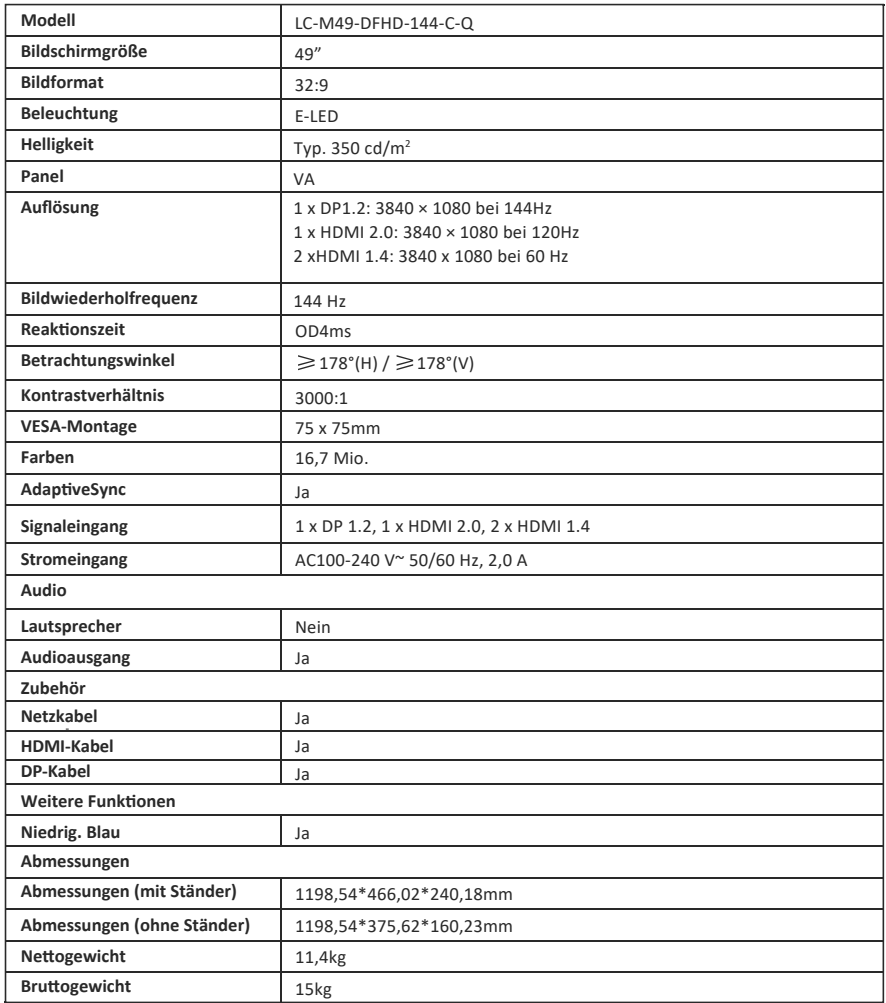

 $\mathcal{L}$  $\sim$ 

#### **TABLE OF CONTENTS**

- 1. Safety Precautions
- 2. Maintenance
- 3. Box Contents
- 4. Product Overview
- 5. Stand Installation
- 6. Wall Mounting
- 7. Connectivity Options
- 8. Indicator Light
- 9. OSD
- 10. Eco Mode and GamePlus
- 11. Technical Specifications

#### **1. SAFETY PRECAUTIONS**

Do not expose the monitor to a humid environment, rain or other liquids. Do not open the monitor housing to avoid any shock due to electrical or mechanical hazards.

Operation:

- Keep the monitor out of direct sunlight or other heat sources like stoves.
- Keep the monitor away from any liquid.
- Remove any object that could fall into the ventilation holes.
- Do not block the ventilation holes to avoid overheating.
- Do not knock or drop the monitor.

## **2.MAINTENANCE**

CAUTION: Unplug the power cable from the outlet before cleaning the monitor.

- To clean your screen, slightly moisten a so�, clean cloth with water.
- Please use a special screen-cleaning tissue if possible.
- Do not use benzene, thinner, ammonia, abrasive cleaners or compressed air.
- Inappropriate cleaning solutions may damage the monitor or leave a milkyfilm on screen or housing.
- Unplug the monitor if you are not going to use it for a longer time period.
- Do not expose the monitor to dust, liquids or a humid environment.
- ln case the monitor gets in touch with any liquid, wipe it down immediately using a dry cloth.
- In case any liquid gets spilled into the ventilation holes, do not use the monitor anymore.Please contact a professional service technician.

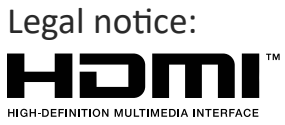

The terms HDMI and HDMI High Definition Multimedia Interface, and the HDMl logo are trademarks or registered trademarks of HDMI Licensing Administrator, Inc. in the USA and other countries.

## **3.Box Contents**

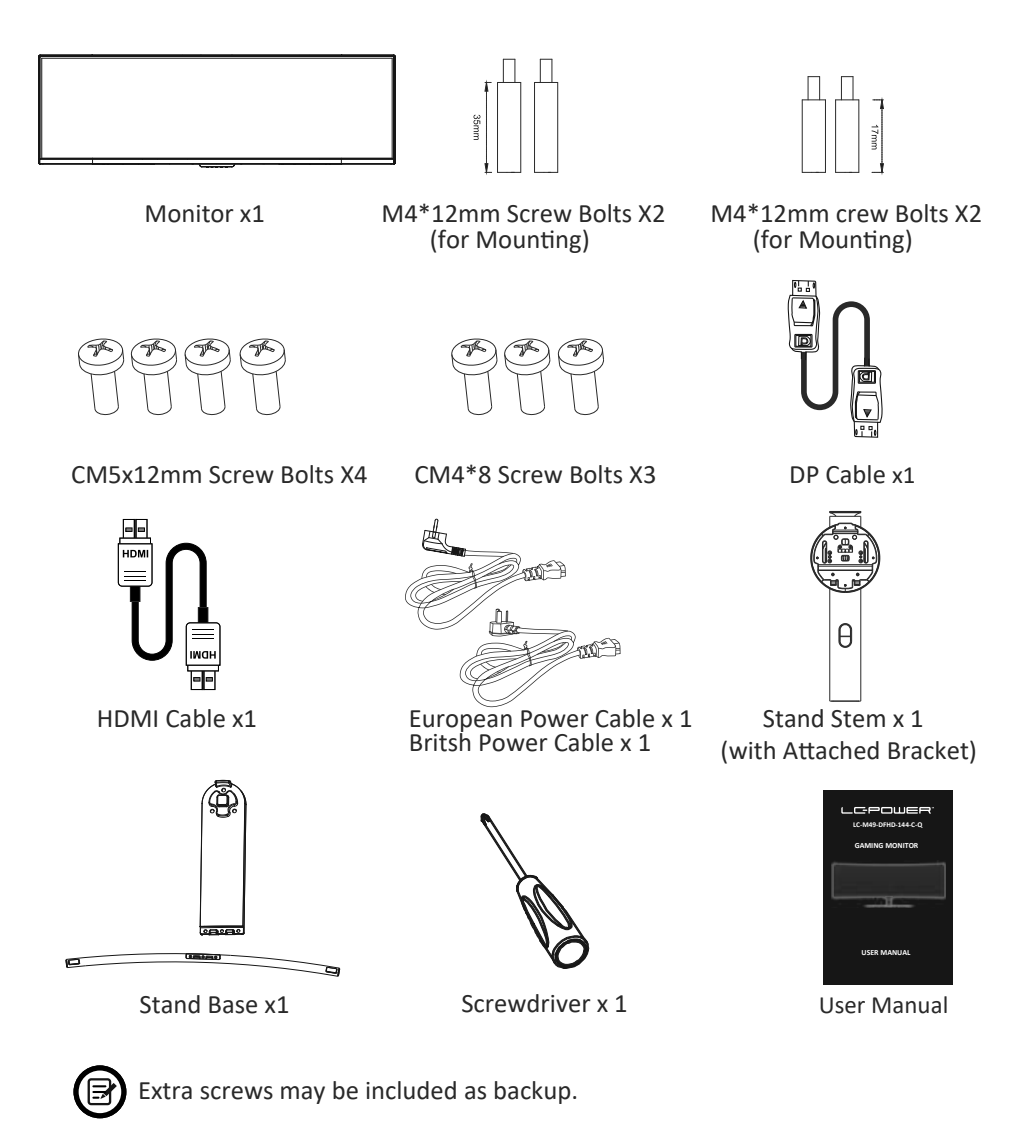

#### **4. Product Overview**

4.1 - Monitor Buttons

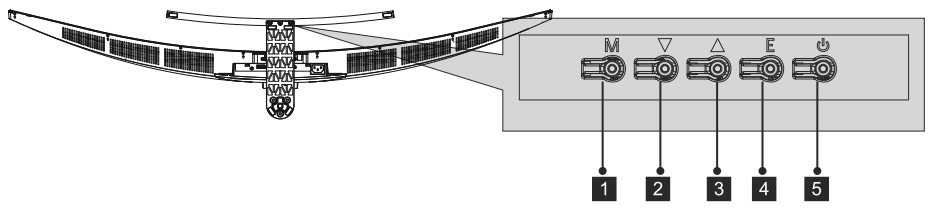

- **M Menu Button:** Press to display the OSD menu or enter sub-menus.
- 2 **V** Down Button: Press to move down in the menus.
- **1** A Up Button: Press to move up in the menus.
- 4 E Exit Button: Press to exit.
- **b** Power Button: Press to turn the monitor on/off.

#### 4.2—Monitor Ports

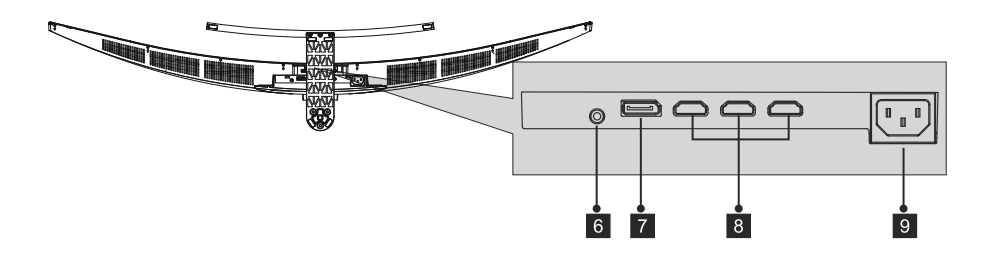

**C** Audio Output: Insert the audio cable for output of audio signals.

- **DP Connectors:** Insert one end of the DP cable into the computer's DP output and connect the other end to the monitor's DP port.
- **B** HDMI Input: Insert one end of the HDMI cable into the computer's HDMl output and connect the other end to the monitor's HDMI port.
- **Power Connector:** Insert the power cable to supply power to the monitor.

#### **5. Stand Installation**

1. Open the package, remove the product with the foam still attached, and place it gently on a desk or table.

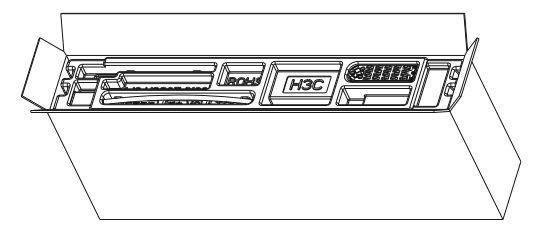

2. Take out the three main parts of the carrier. Then, attach the three screws to secure the base A and base B, and three screws for securing the base to the stem.

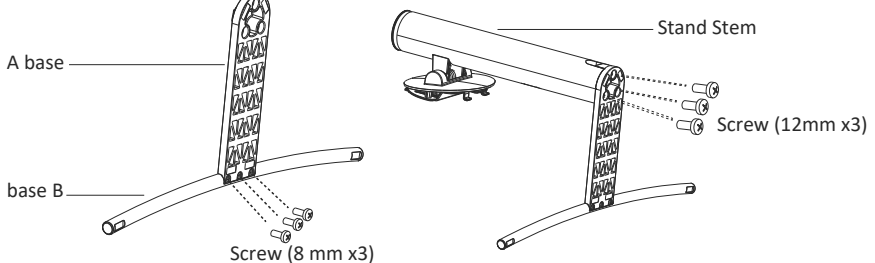

3. Remove the foam underneath.

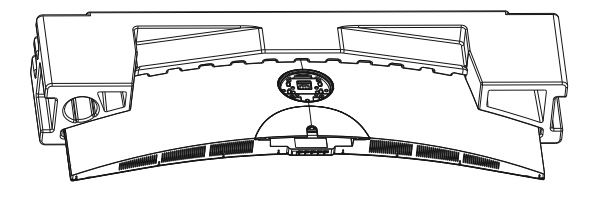

4. Place assembled stand into the back cover. Make sure the assembled stand inserted into back cover.

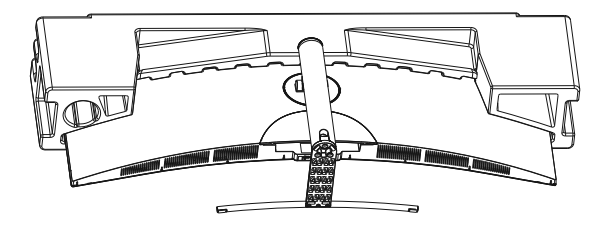

5. Before removing the base, remove the cover from the port of the back of the monitor. Press the button to remove the stand.

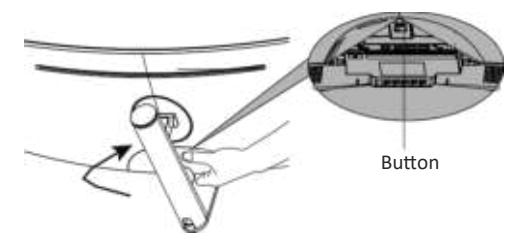

 $\textcircled{\textsf{B}}$  Make sure the monitor is laid on a flat surface before removing the stand.

#### **6. Wall Mounting**

1. Open the package, remove the produat with the foarm till attached, and place it gently on a desk or table. Remove the additional parts and the foam covering the monitor. If the monitor was already attached to the base, remove the stand.

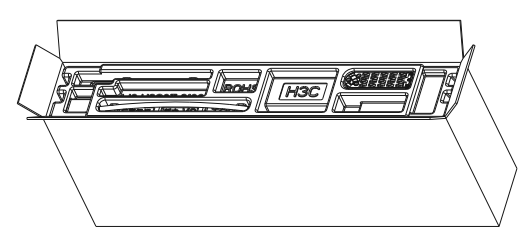

2. Remove the 4 original screws  $(①)$  Of the opening at the rear of the monitor. Follow the instructions received with your mount, cradle or accessory and install the monitor on the wall or fixing your choice. Remember to use the screws included 2 fixing elements at the rear of the monitor. See the picture ( $\bigcirc$ ) For the correct placement of the screws.

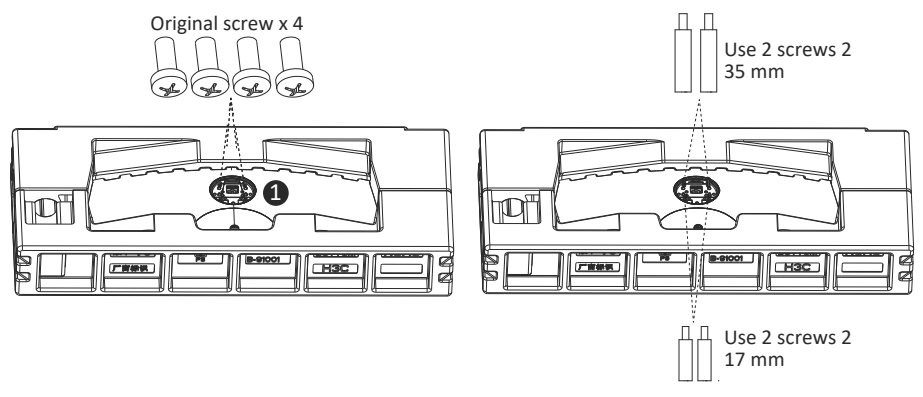

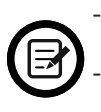

- Use only the screws No. 2 (35 mm x 2,17 x 2 mm) provided with this type of installation.

- Do not discard the original screws because they may be needed for later use.

3. Follow the instructions received with your mount, cradle or accessory and install the monitor on thewall or fixing your choice.

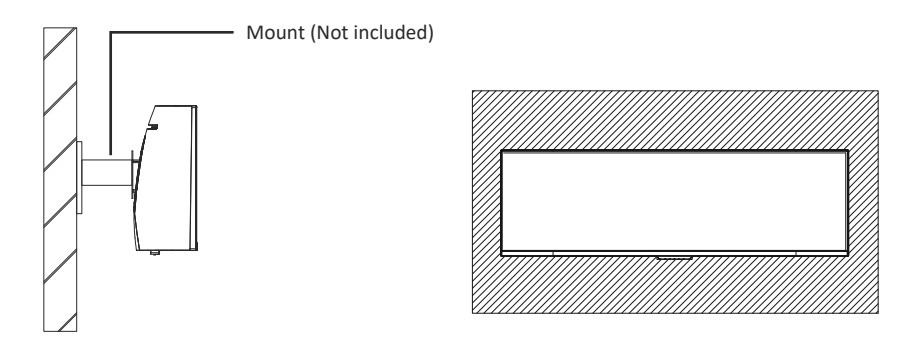

## **7. Connectivity Options**

- 1. Insert one end of the DP cable into your PC's graphics card. An HDMl cable may also be used. HDMI cable is included.
- 2. Connect the other end of the cable to the corresponding connector on your monitor.

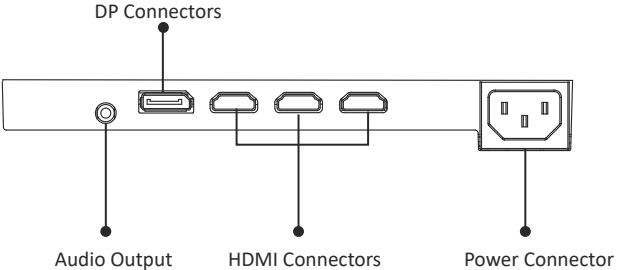

- 3. Connect the power cable to your monitor then connect the other end to your power source. It is recommended that you use a surge protector with adequate voltage if a wall outlet cannot be reached directly.
- 4. Locate the power button on the monitor and press it to turn the monitor on.

#### **8. Light lndicator**

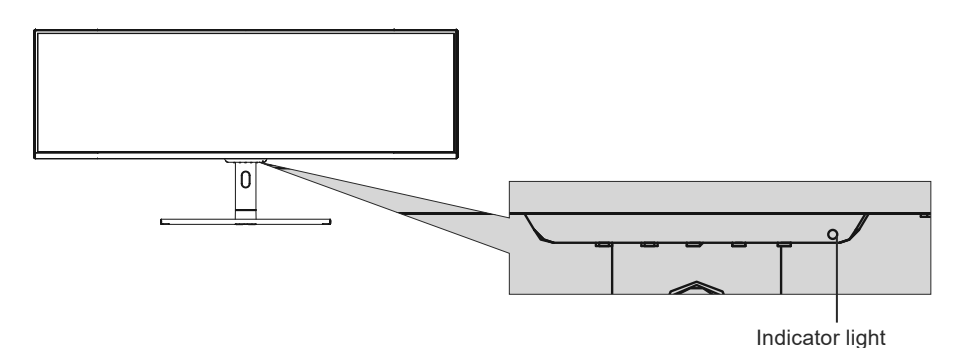

#### **lndicator Light**

Solid blue light indicates power is on and the monitor is operating normally. Flashing blue light indicates no video source, no horizontal or vertical signal has been detected or power is low.Please ensure your computer is on and all video cables are fully inserted and/or connected.

## **9. OSD**

The On-Screen Display (OSD) Menu may be used to adjust your monitor's settings and appears on screen after turning on the monitor and pressing the M button

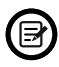

When using the monitor for the first time, settings will automatically adjust to optimal settings according to your computer's configuration and parts etc.

#### **OSD Menu**

1. Press any one of the buttons ( $M$ ,  $\nabla$ ,  $\triangle$ ,  $E$ ,  $\Phi$ ) to activate the navigation window.

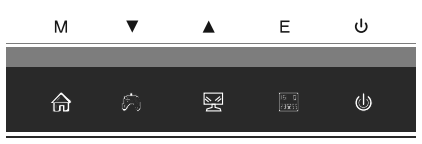

2. Press  $M(\text{A})$  to enter the OSD screen.

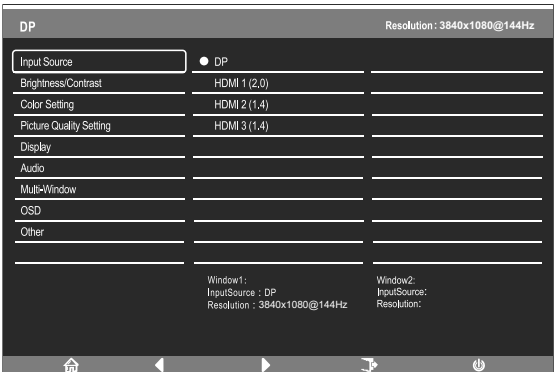

- 3. Press $\blacktriangle$ ( $\cong$ ) or $\nabla$ ( $\clubsuit$ ) to browse functions.
- Highlight the desired function and then press **M** to enter the sub-menu.
- Press**Ă**( ) or  $\blacktriangledown$  (  $\clubsuit$  ) to browse sub-menus then press **M** to highlight the desired function.
- Press▲( $\circled{=}$ ) or  $\blacktriangledown(\circled{*})$  to highlight an option and then press **M** to confirm the settings and exit the current screen.
- Press  $\vec{E}$  ( $\begin{bmatrix} \boxed{B & 0 \\ B & B \end{bmatrix}$ ) to exit the current screen.

## **9.1- OSD Menu Functions**

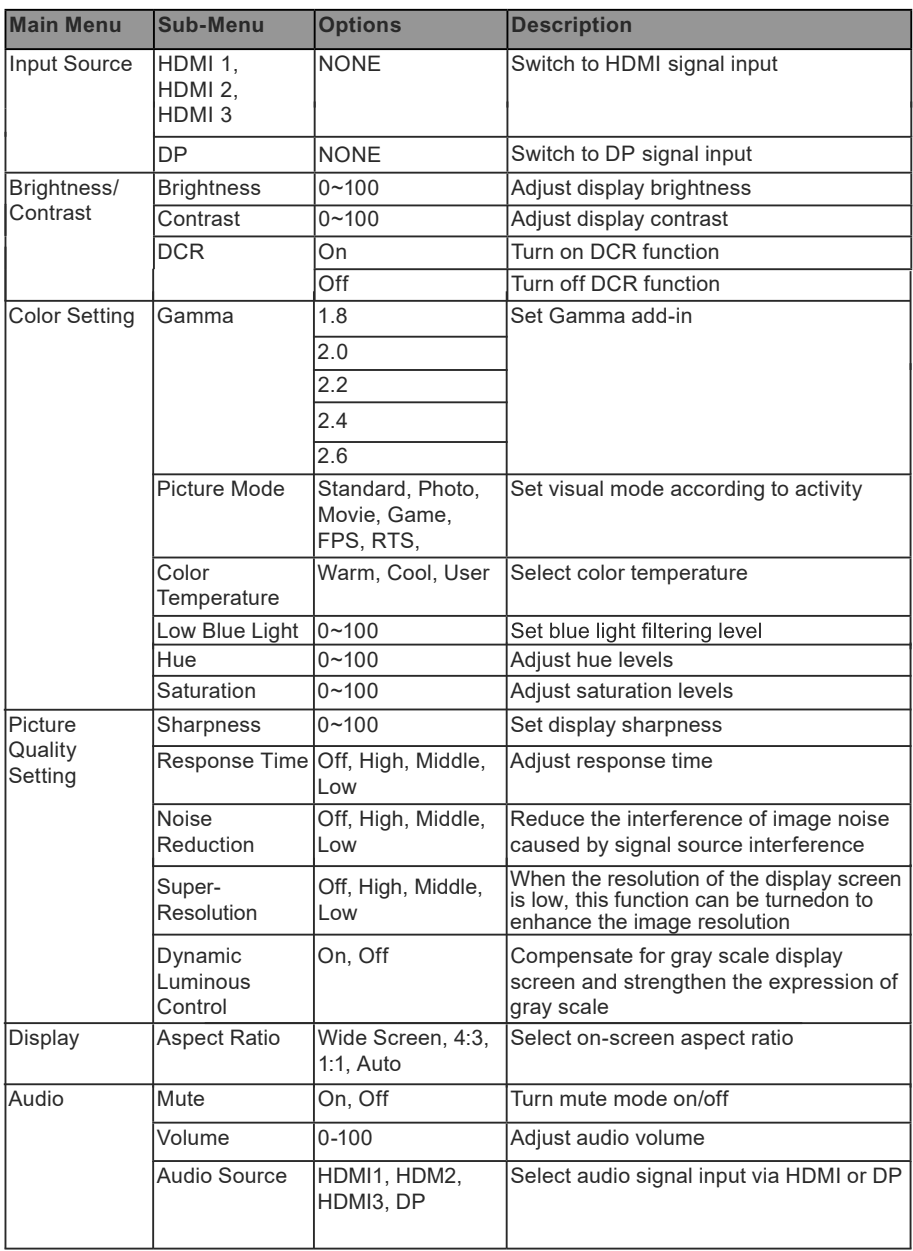

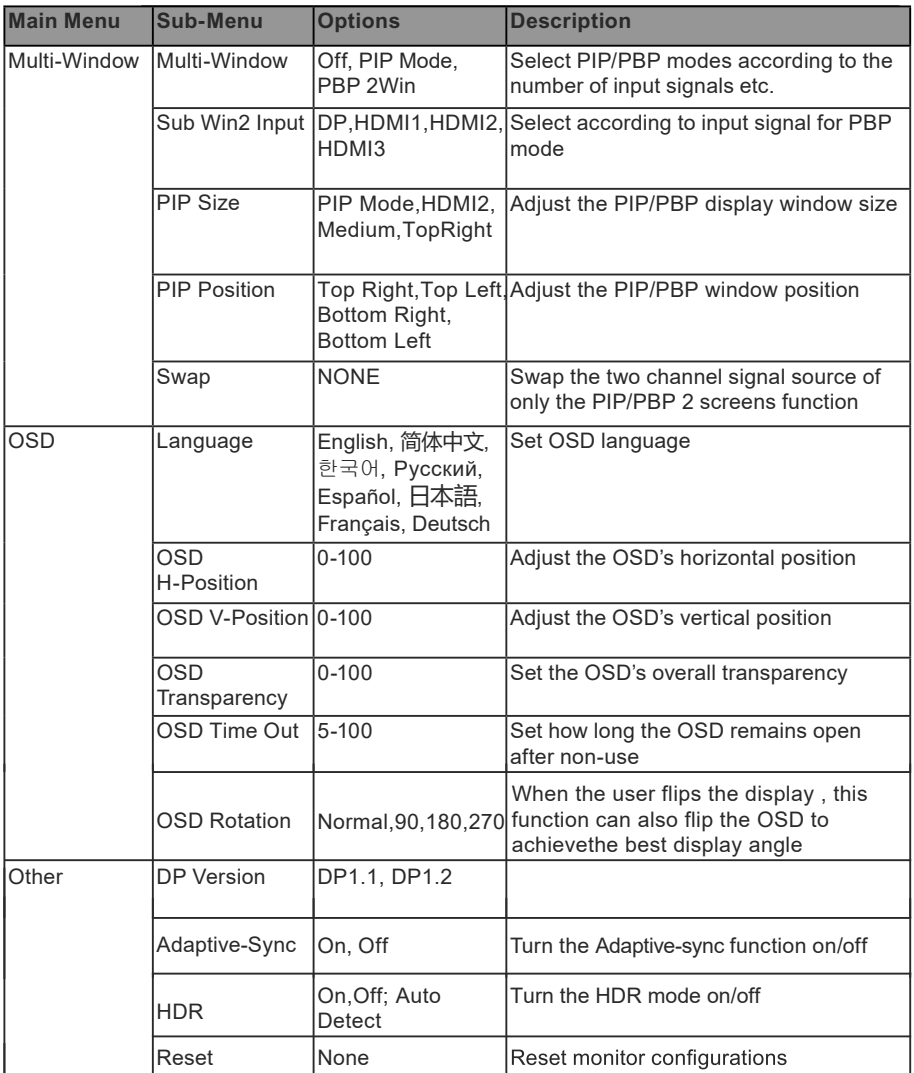

#### **10. GamePlus Switching , RGB Ranges and LED Effects**

1. Press any one of the buttons ( $M$ ,  $\nabla$ ,  $\triangle$ ,  $E$ ,  $\Phi$ ) to activate the navigation window.

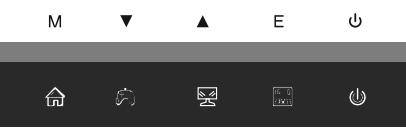

2. Pressv $\P(\mathcal{R})$  to switch Gameplus modes. According to the needs of your game, choose the corresponding game icon. These game icons are primarily designed to optimize youraim during shooting games, though they can be used for other scenarios.

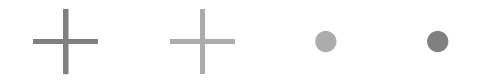

3. Press  $E(\mathbb{B}_{\text{max}}^{\mathbb{B}})$ button to switch RGB Ranges included Limited and Full. Full Range is suitable for most activities.

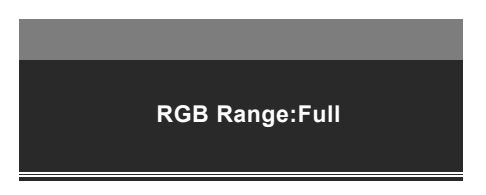

4. Press $\blacktriangle$  ( $\circledR$ ) button on monitor or press  $\blacktriangleright$  on remote to enter the LED Effects menu.

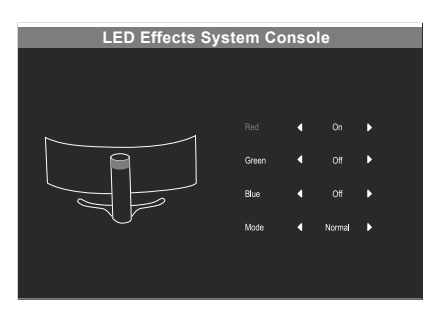

## 11. Technical Specifications

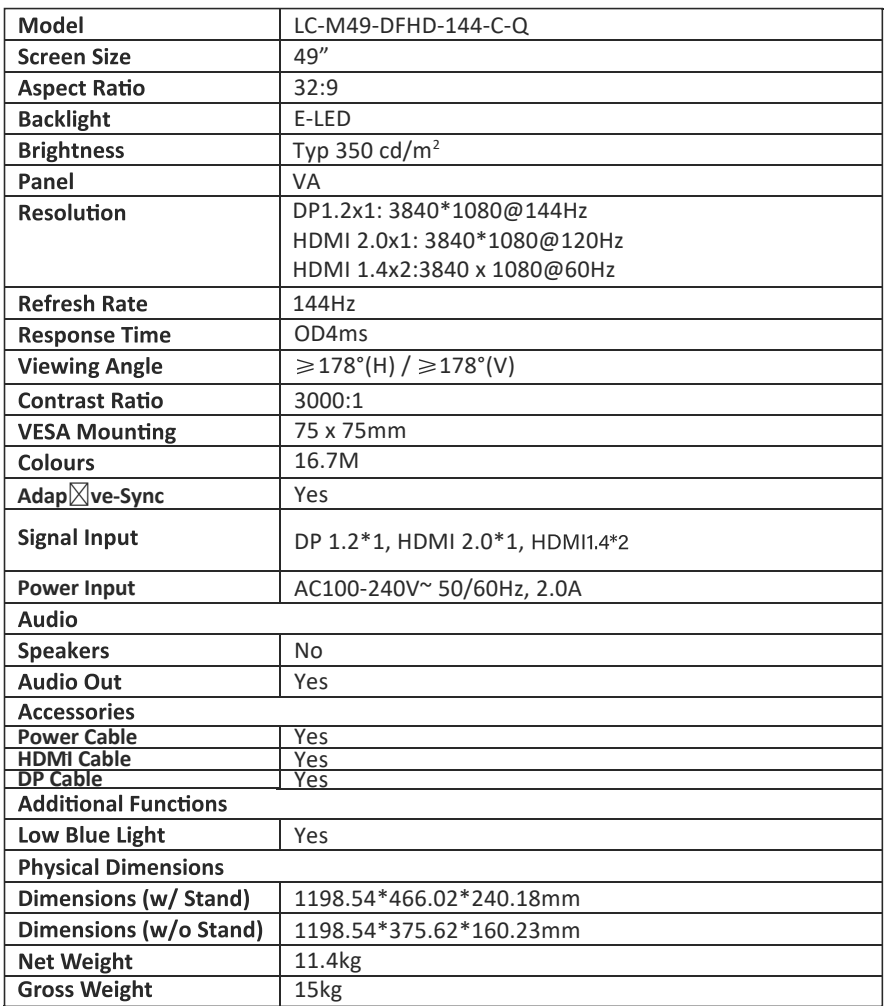

## **TABLE DES MATIÈRES**

- 1. Précautions relatives à la sécurité
- 2. Maintenance
- 3. Contenu de la boîte
- 4. Description du produit
- 5. Installation du socle
- 6. Montage mural
- 7. Les options de connectivité
- 8. Témoin lumineux
- 9. OSD
- 10. Modes Eco et Gameplus
- 11. Spécifications techniques

## **1. Précau�ons rela�ves à la sécurité**

N'exposez pas le moniteur à un environnement humide, à la pluie ou à d'autres liquides.

Afin d'éviter tout choc dû à des risques électriques ou mécaniques, n'ouvrez pas le boîtier du moniteur.

 $Function$ nement  $\cdot$ 

- Maintenez le moniteur à l'abri de la lumière directe du soleil ou d'autres sources de chaleur comme les convecteurs.
- Maintenez le moniteur éloigné de tout liquide.
- Retirez tout objet qui pourrait tomber dans les orifices de ventilation.
- Afin d'éviter toute surchauffe, n'obstruez pas les orifices de ventilation.
- Ne heurtez pas et ne laissez pas tomber le moniteur.

## **2. MAINTENANCE**

ATTENTION : Débranchez le cordon d'alimentation de la prise murale avant de nettover le moniteur.

- Pour nettoyer votre écran anti-statique, humidifiez légèrement un chiffon doux et propre avec de l'eau.
- Si possible, veuillez utiliser un chiffon spécial de nettovage d'écran.
- N'utilisez pas de diluant, de benzène, d'ammoniac, de nettoyant abrasif ni d'air comprimé.
- Les solutions de nettoyage inappropriées peuvent endommager le moniteur ou laisser un film blanchâtre sur l'écran ou sur le boîtier.
- Débranchez le moniteur si vous ne prévoyez pas de l'u�liser pendant une période prolongée.
- N'exposez pas le moniteur à la poussière, aux liquides ou à un environnement humide.
- Si le moniteur entre en contact avec un liquide, essuyez-le immédiatement avec un chiffon sec.
- Si du liquide rejaillit sur les ouvertures de ventilation, cessez d'utiliser le moniteur. Veuillez contacter un technicien professionnel.

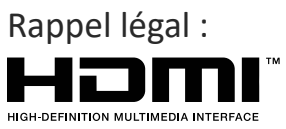

Les termes HDMI et HDMI Interface Multimédia à Haute Définition, et le logo HDMI sont des marques commerciales ou des marques déposées de HDMI Licensing Administrator, Inc. aux États-Unis et dans d'autres pays.

#### **3. Contenu de la boîte**

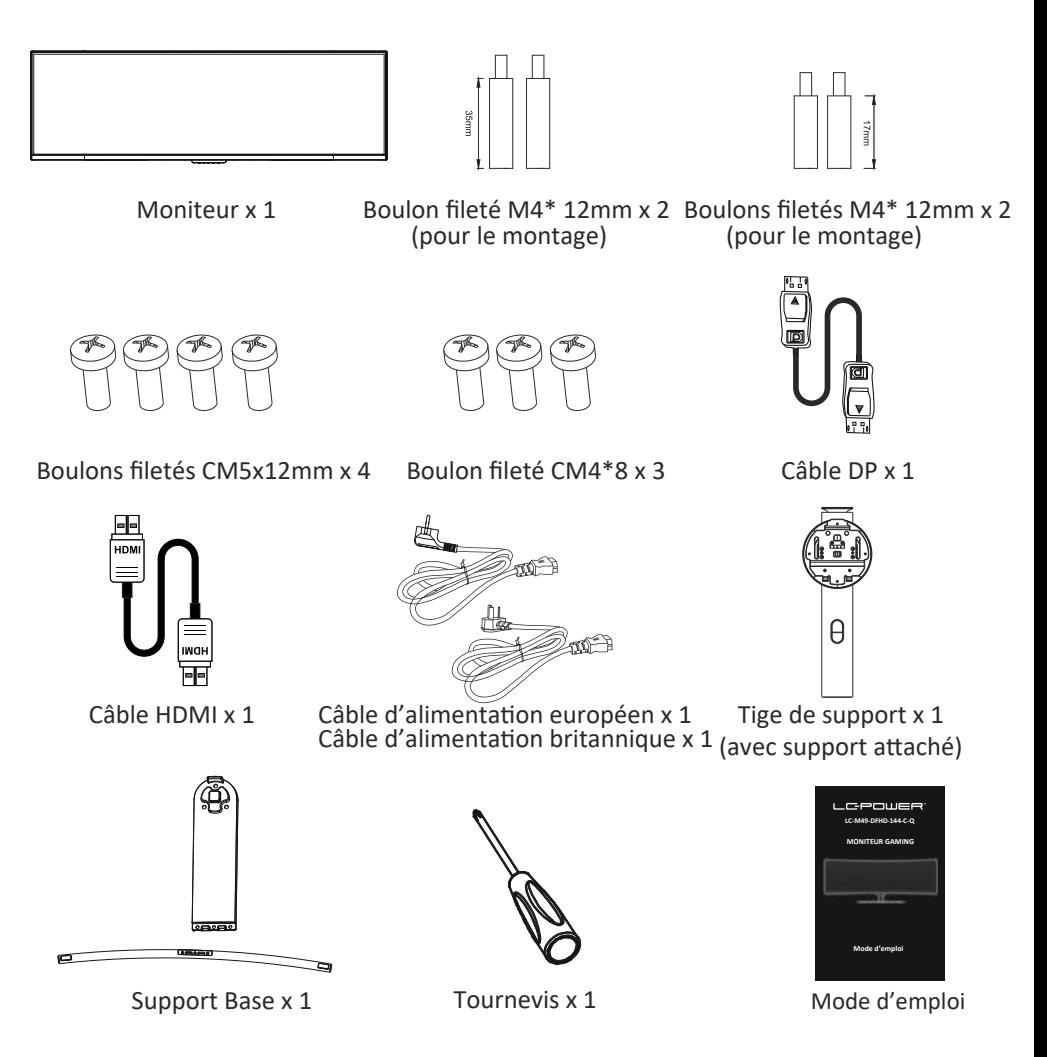

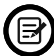

Des vis supplémentaires peuvent être fournies servant de vis de secours.

## **4. Description du produit**

4.1 — Boutons du moniteur

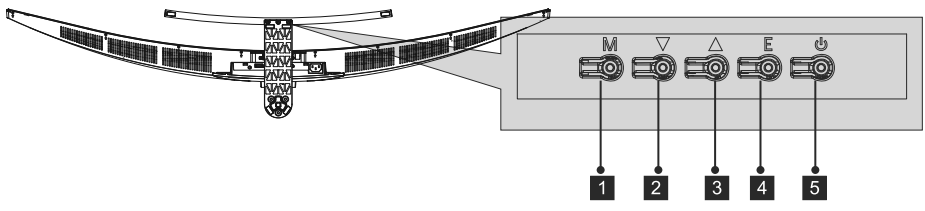

- 1 **Bouton Menu M :** Appuyez sur le bouton pour afficher le menu OSD ou accéder aux sous-menus.
- *P* Flèche du bas : Appuyer pour descendre dans les menus.
- **3 A Flèche du haut :** Appuyer pour monter dans les menus.
- 4 **Bouton de sortie E :** Appuyez pour quitter.
- **b** Bouton d'alimentation : Appuyez pour allumer ou éteindre le moniteur.

#### 4.2 — Ports du moniteur

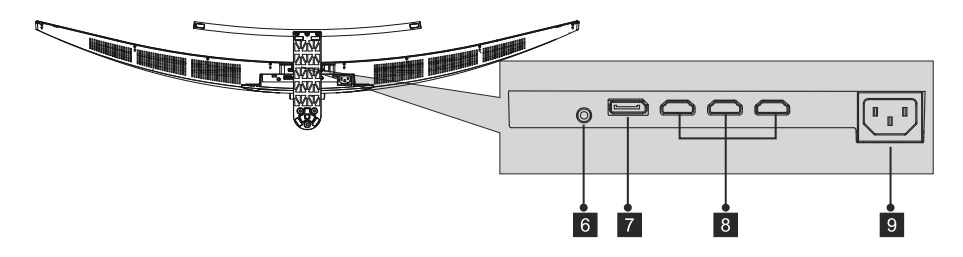

- **6 Sortie audio :** Insérez le câble audio pour obtenir des signaux audio de sortie.
- 7 Connecteurs DP : Insérez une extrémité du câble DP dans la sortie DP de l'ordinateur puis branchez l'autre extrémité du câble dans le port DP du moniteur.
- 8 Entrée HDMI : Insérez une extrémité du câble HDMI dans la sortie HDMI de l'ordinateur puis branchez l'autre extrémité du câble dans le port HMDI du moniteur.
- **Connecteur d'alimentation :** Insérez le câble d'alimentation pour alimenter le moniteur.

#### **5. Installation du socle**

1. Ouvrez l'emballage, retirez le produit avec la mousse encore attachée puis placez-le doucement sur un bureau ou une table.

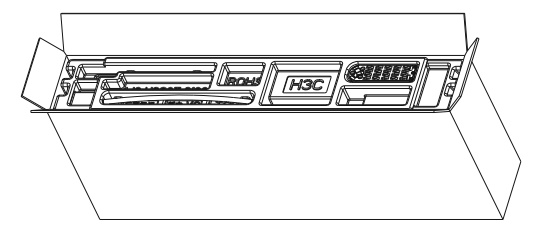

2. Sortez les trois parties principales du support. Attachez ensuite les trois vis pour fixer la base A et la base B, ainsi que trois vis pour fixer la base sur la tige.

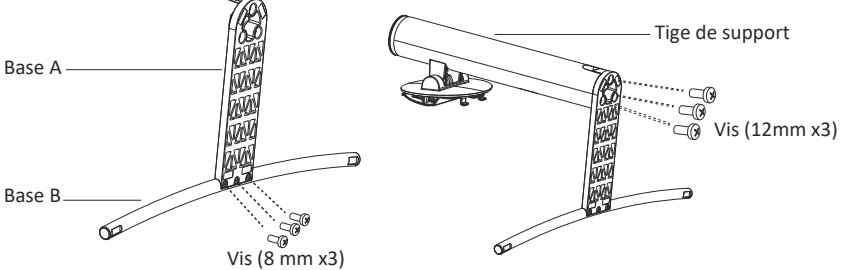

3. Retirez la mousse de dessous.

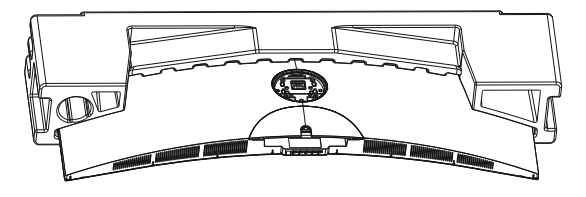

4. Placez le support assemblé dans le couvercle arrière. Assurez-vous que le support assemblé soit inséré dans le couvercle arrière.

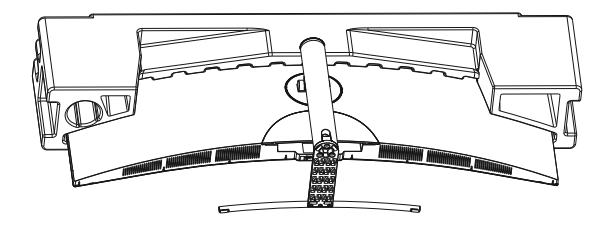

5. Avant de re�rer la base, re�rez le couvercle du port situé au dos du moniteur. Appuyez sur le bouton pour retirer le socle.

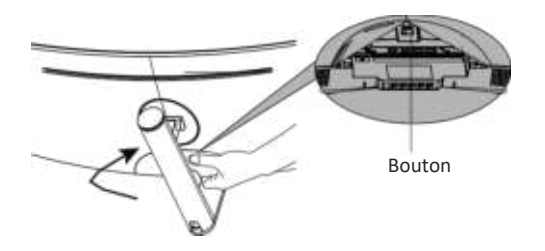

Assurez-vous que le moniteur est posé sur une surface plane avant de retirer le socle.

#### **6. Montage mural**

1. Ouvrez l'emballage, retirez le produit avec la mousse encore attachée puis placez-le doucement sur un bureau ou une table. Retirez les parties supplémentaires et la mousse recouvrant le moniteur. Si le moniteur est déjà attaché à la base, retirez le socle.

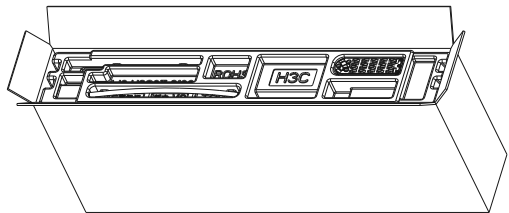

2. Retirez les 4 vis originales ( $\bigodot$ ) de l'ouverture située au dos du moniteur. Suivez les instructions recues avec votre monture, support ou accessoire et installez le moniteur sur le mur ou l'endroit de votre choix. N'oubliez pas d'u�liser les vis incluses avec les 2 éléments de fixation à l'arrière du moniteur. Voir l'image  $(②$ ) pour connaître le positionnement correct des vis.

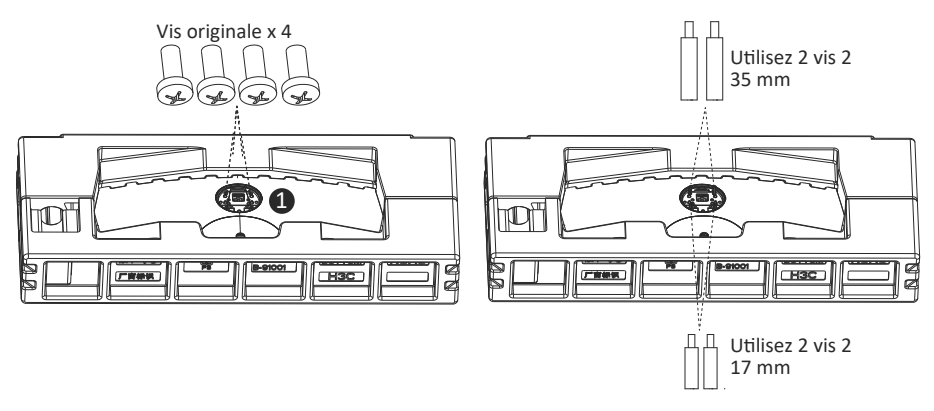

- Utilisez uniquement les vis n°2 (35 mm x 2,17 x 2 mm) fournies avec ce type d'installation.

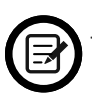

- Ne jetez pas les vis originales parce qu'elles pourront être réu�lisées ultérieurement.

3. Suivez les instructions reçues avec votre monture, support ou accessoire et installez le moniteur sur le mur ou l'endroit de votre choix.

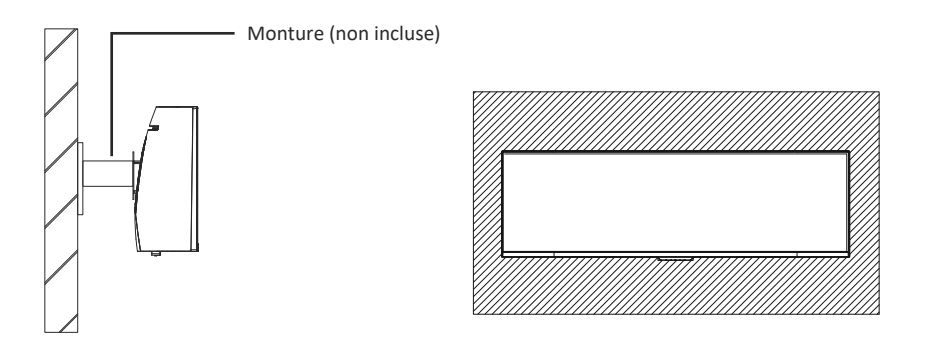

### **7. Les options de connectivité**

- 1. Insérez une extrémité du câble DP dans la carte graphique de votre PC. Vous pouvez également u�liser un câble HDMI. Le câble HDMI est inclus.
- 2. Branchez l'autre extrémité du câble sur le connecteur correspondant de votre moniteur.

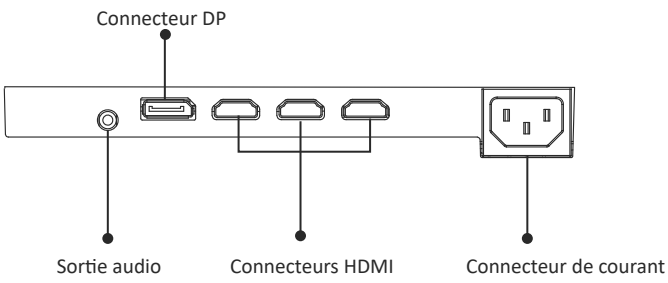

- 3. Connectez le câble d'alimentation à votre moniteur, puis connectez l'autre extrémité à votre source d'alimentation. Il est recommandé d'utiliser un parasurtenseur avec une tension adéquate si une prise murale ne peut pas être atteinte directement.
- 4. Localisez le bouton d'alimentation sur le moniteur et appuyez dessus pour allumer le moniteur.

#### **8. Témoin lumineux**

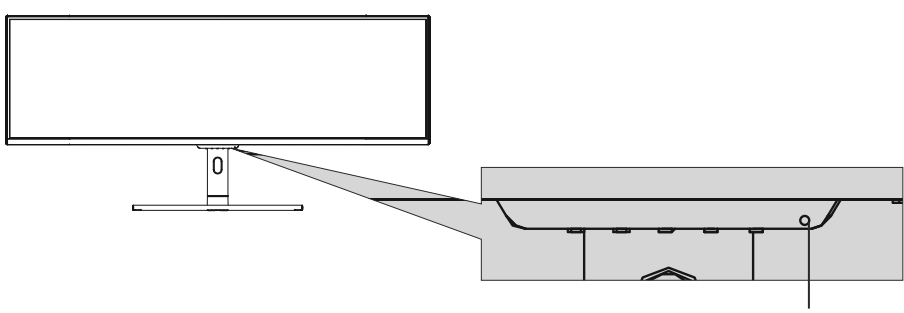

Témoin lumineux

#### **Témoin lumineux**

Le voyant bleu fixe indique que l'appareil est sous tension et que le moniteur fonctionne normalement. Un voyant bleu clignotant indique qu'il n'y a pas de source vidéo, et qu'aucun signal horizontal ou vertical n'a été détectée ou bien que le courant est faible. Veuillez vous assurer que votre ordinateur est allumé et que tous les câbles vidéo sont correctement insérés et/ou branchés.

#### **9. OSD**

Le menu d'affichage à l'écran (OSD) peut être utilisé pour régler les paramètres de votre moniteur et apparaît à l'écran après avoir allumé le moniteur et appuyé sur le bouton M.

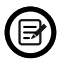

Lorsque vous utilisez le moniteur pour la première fois, les paramètres se règlent automatiquement sur les valeurs optimales en fonction de la configuration et des composants de votre ordinateur, etc.

#### **MENU OSD**

1. Appuyez sur l'un des boutons ( $M, \nabla, \Delta, E, \Phi$ ) pour activer la fenêtre de navigation.

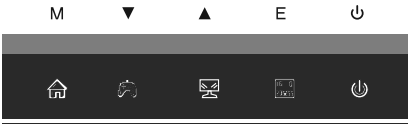

2. Appuyez sur M  $\left(\frac{1}{2}\right)$  pour entrer dans l'écran OSD.

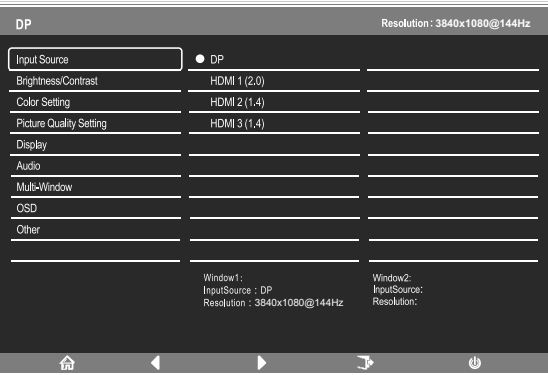

- 3. Appuyez sur  $\blacktriangle (\mathbb{F})$  ou  $\nabla (\mathbb{A})$  pour naviguer dans les fonctions.
- Mettez en surbrillance la fonction souhaitée, puis appuyez sur **M** pour accéder au sous-menu.
- Appuyez sur  $\triangle$ ( $\leq$ ) ou $\nabla$ ( $\triangleq$ ) pour naviguer dans les sous-menus puis appuyez sur **M** pour mettre en surbrillance la fonction désirée.
- Appuyez sur  $\triangle (\mathbb{G})$  ou  $\blacktriangledown (\clubsuit)$  pour mettre en surbrillance une option, puis appuyez sur **M** pour confirmer le paramètre et quitter l'écran courant.
- Appuyez sur **E** ( $\boxed{)}$  pour quitter l'écran courant.

#### **9.1 — Fonctions du menu OSD**

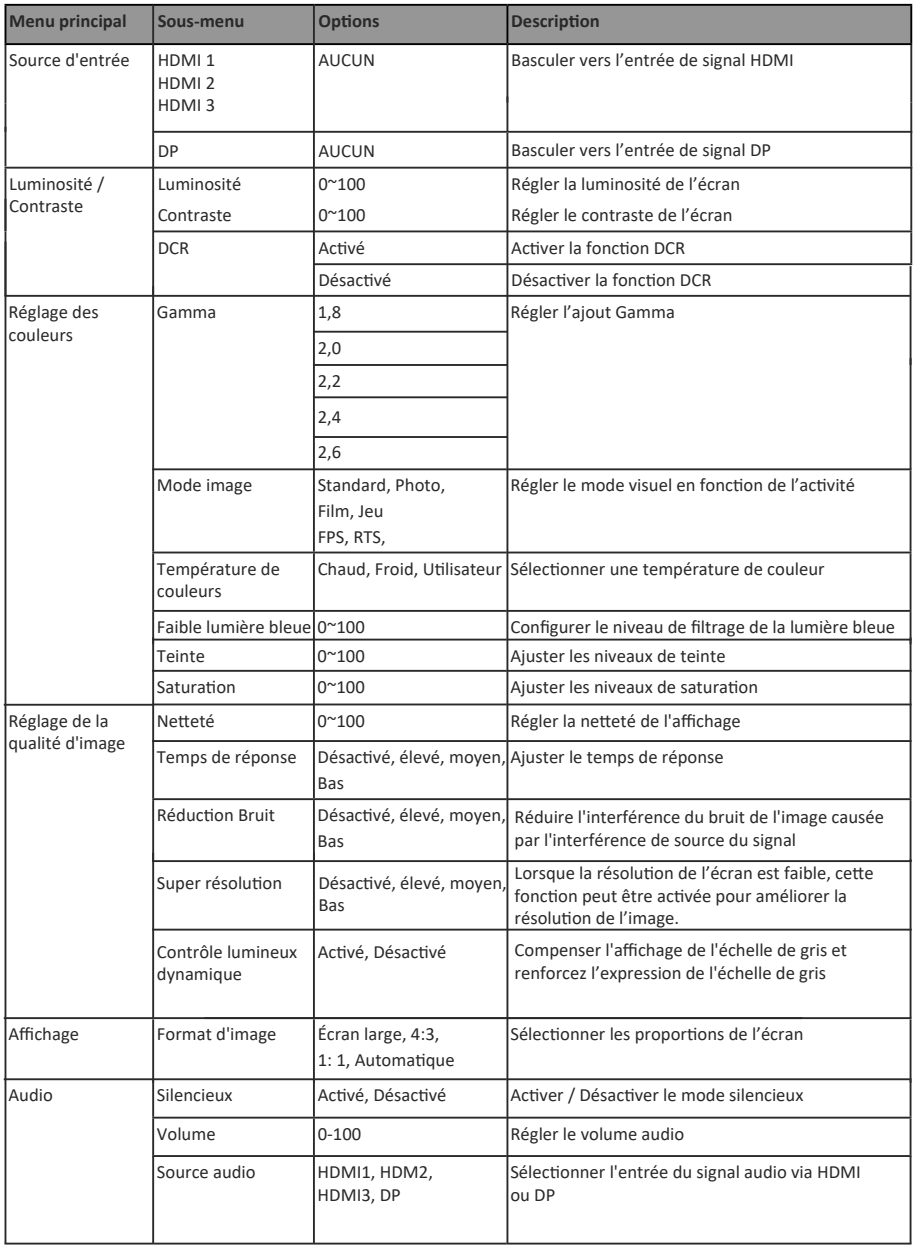

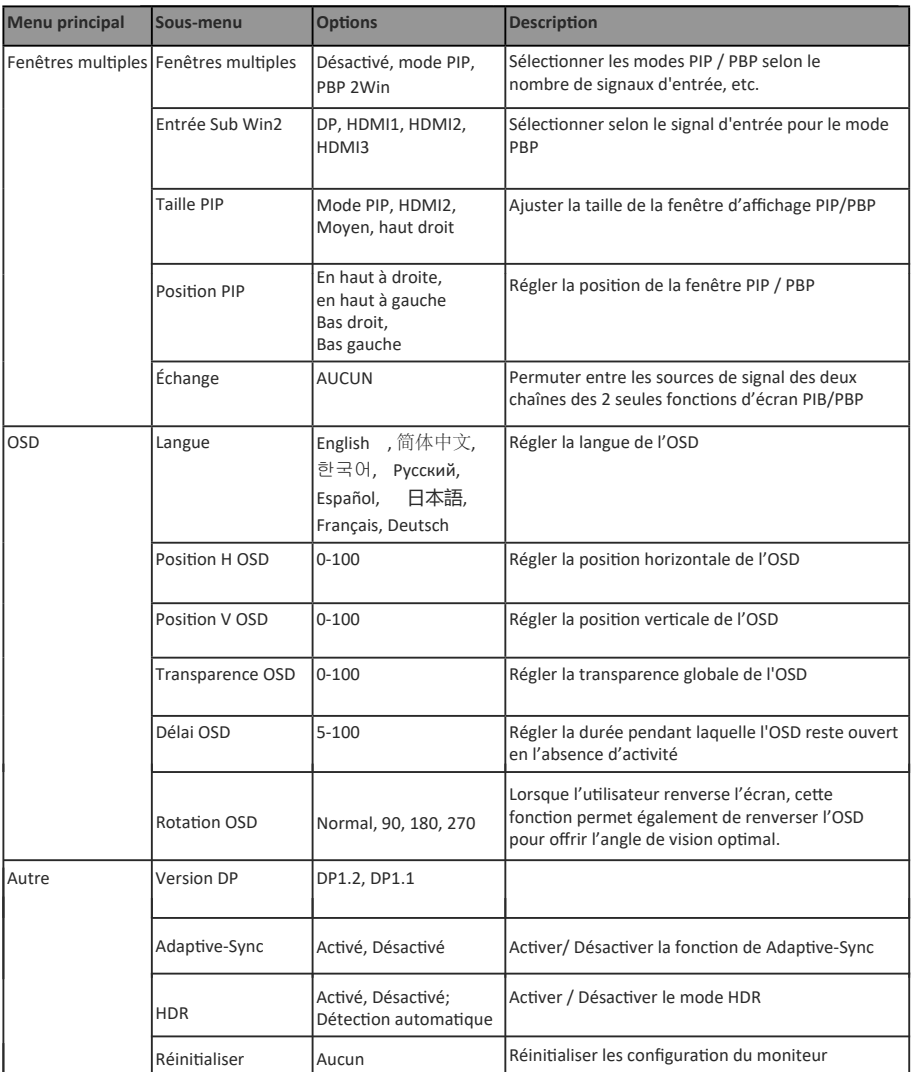

#### **10. Commutation GamePlus, gammes RVB et effets LED**

1. Appuyez sur l'un des boutons ( $M$ ,  $\nabla$ ,  $\triangle$ ,  $E$ ,  $\Phi$ ) pour activer la fenêtre de navigation.  $M$  $\blacktriangle$ E. ds.

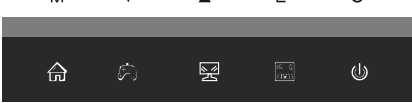

2. Appuyez sur  $\nabla$  ( $\partial$ ) pour commuter entre les modes GamePlus. Selon les besoins de votre jeu, choisissez l'icône de jeu correspondante. Ces icônes de jeu ont été principalement concues pour optimiser votre objectif pendant les jeux de �r, bien qu'elles puissent être u�lisées pour d'autres scénarios.

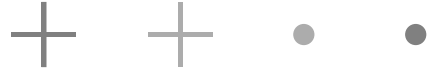

3. Appuyez sur le bouton E ( $\left[\begin{matrix} \overline{p\circ q} \\ \overline{q\circ q} \end{matrix}\right]$ ) pour changer de gamme RGB y compris Limitée et Intégrale. La gamme intégrale est adaptée à la plupart des activités.

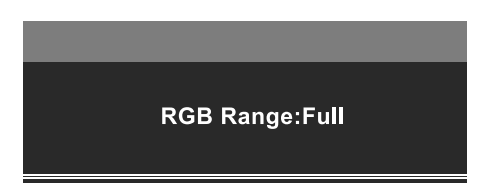

4. Appuyez sur  $\blacktriangleright$  le bouton $\blacktriangle$  ( $\stackrel{\bowtie}{\cong}$ ) de la télécommande pour entrer dans le menu des Effets DEL.

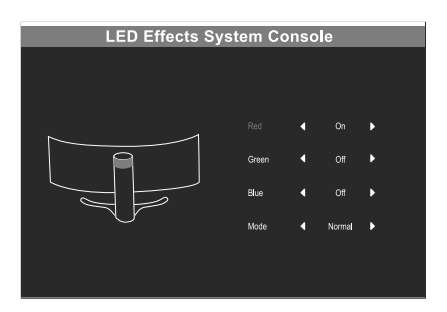

## **11. Spécifications techniques**

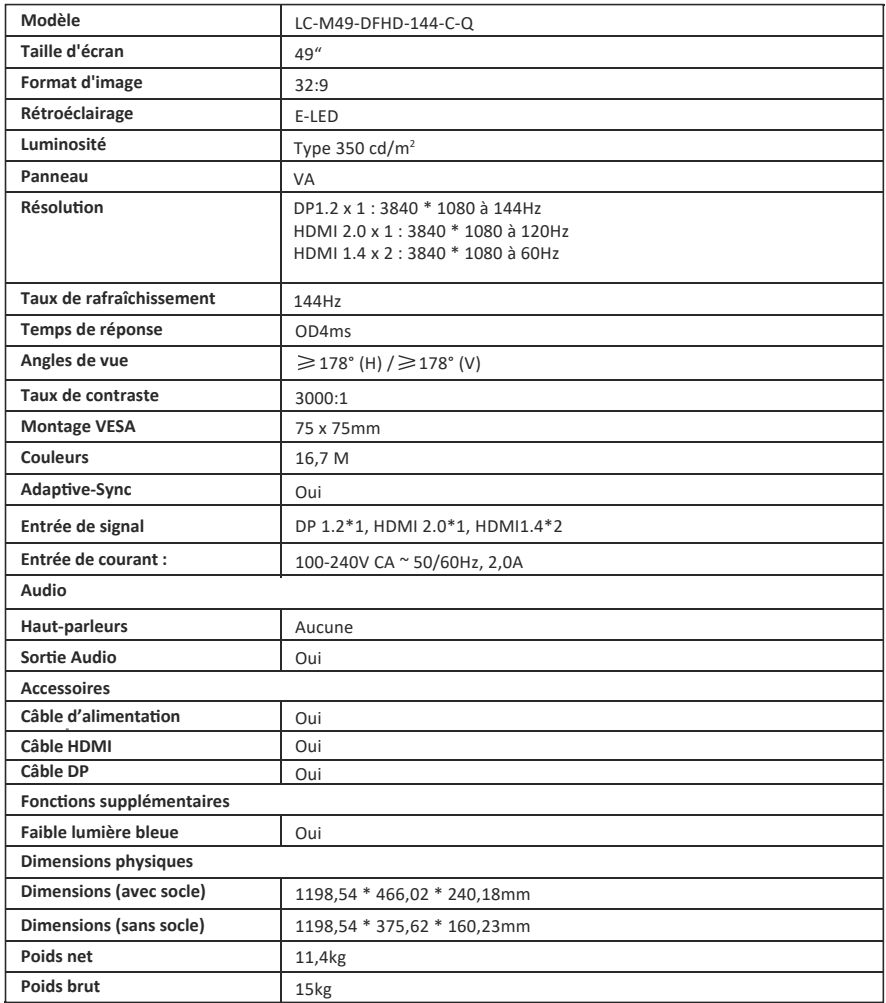

## **INDICE**

- 1. Precauzioni sulla sicurezza
- 2. Manutenzione
- 3. Contenuto della confezione
- 4. Descrizione del prodotto
- 5. Installazione del supporto
- 6. Montaggio a parete
- 7. Opzioni di connettività
- 8. Indicatore
- 9. OSD
- 10. Modalità Eco e Gameplus
- 11. Specifiche tecniche

## **1. PRECAUZIONI SULLA SICUREZZA**

Non esporre il monitor a un ambiente umido, pioggia o altri liquidi.

Non aprire l'alloggiamento del monitor per evitare scosse dovute a rischi elettrici o meccanici.

Funzionamento:

- Tenere il monitor lontano dalla luce solare diretta o da altre fonti di calore come stufe.
- Tenere il monitor lontano da qualsiasi liquido.
- Rimuovere eventuali oggetti che potrebbero cadere nei fori di ventilazione.
- Non ostruire i fori di ven�lazione per evitare il surriscaldamento.
- Non far subir urti né far cadere il monitor

#### **2.MAINTENANCE**

ATTENZIONE: Scollegare il cavo di alimentazione dalla presa prima di pulire il monitor.

- Per pulire lo schermo, inumidire leggermente un panno morbido e pulito.
- Utilizzare uno speciale panno per la pulizia dello schermo, se possibile.
- Non utilizzare benzene, solventi, ammoniaca, detergenti abrasivi o aria compressa.
- Le soluzioni di pulizia inadeguate potrebbero danneggiare il monitor o lasciare una pellicola lattiginosa sullo schermo o sull'alloggiamento.
- Scollegare il monitor se non lo si utilizza per un periodo di tempo più lungo.
- Non esporre il monitor a polvere, liquidi o ambienti umidi.
- Se il monitor viene a contatto con qualsiasi liquido, pulirlo immediatamente con un panno asciu�o.
- In caso di versamento di liquido nei fori di ventilazione, non utilizzare più il monitor. Contattare un tecnico di assistenza professionale.

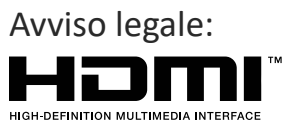

I termini HDMI, High-Definition Multimedia Interface e il logo HDMI sono marchi di fabbrica o marchi registrati di HDMI Licensing Administrator, Inc. negli Stati Uni� e in altri Paesi.

## **3. Contenuto della confezione**

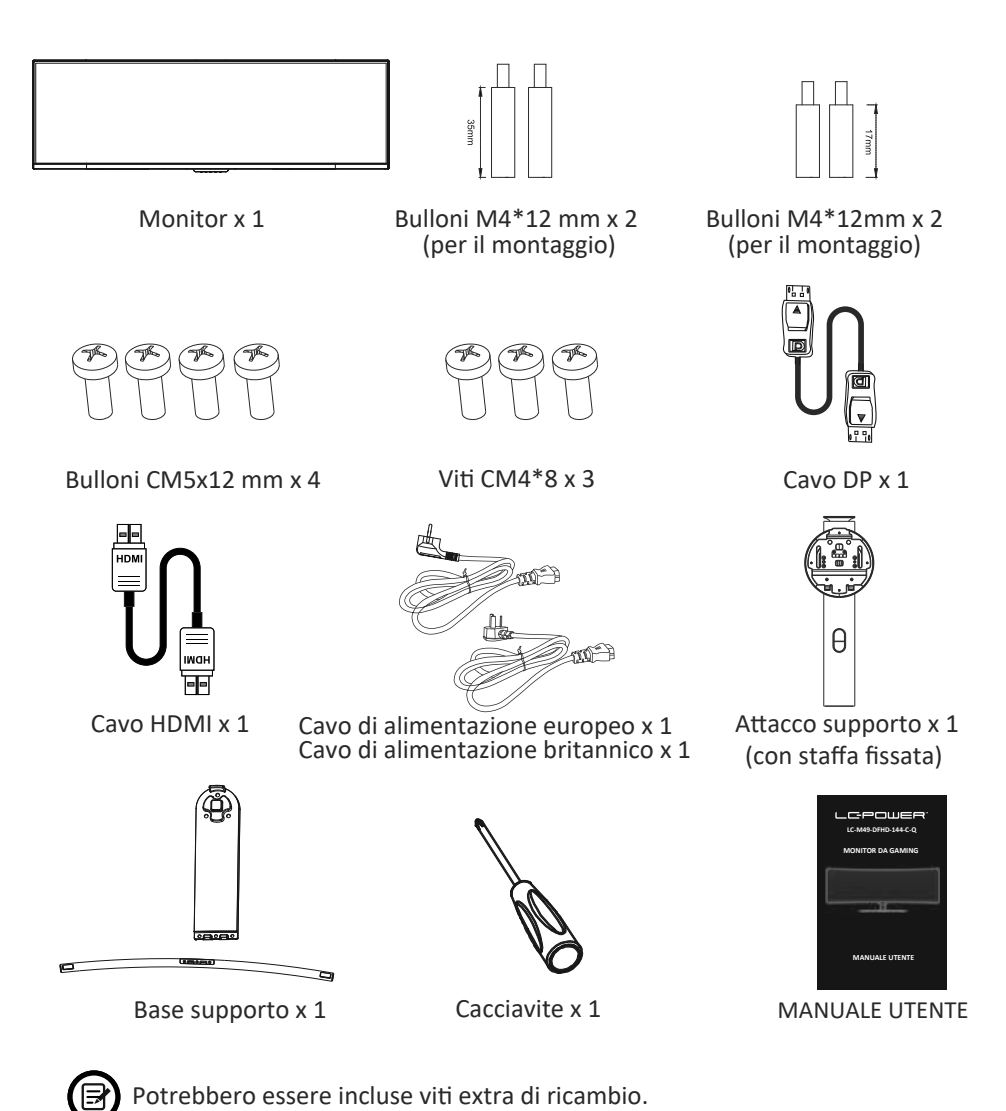

## **4. Descrizione del prodotto**

 $4.1 -$  Tasti del monitor

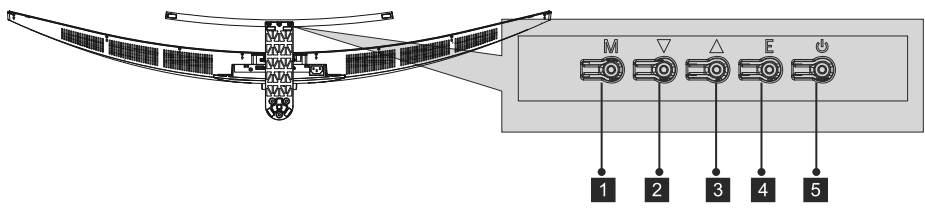

- 1 Tasto M Menu: Premere per visualizzare il menu OSD o accedere ai menu secondari.
- 2 ▼ Tasto Giù: premere per spostarsi verso il basso nei menu.
- <sup>3</sup> ▲ Tasto Up (Su): premere per spostarsi verso l'alto nei menu.
- 4 Tasto E Esci: Premere per uscire.
- **5**  $\bigcup$  Tasto alimentazione: Premere per accendere/spegnere il monitor.

#### 4.2 — Porte del monitor

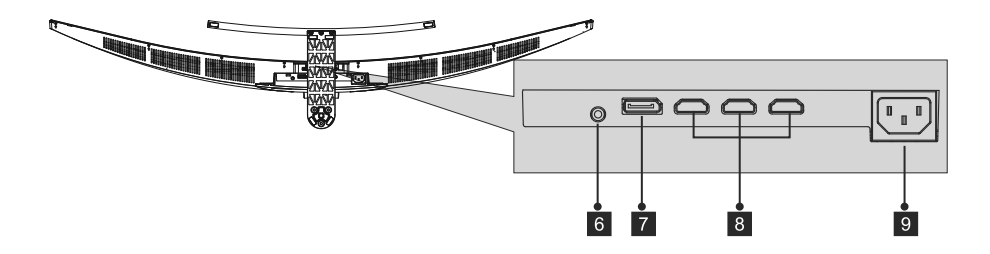

- 6 **Uscita audio:** inserire il cavo audio per l'uscita dei segnali audio.
- <sup>7</sup> Connettori DP: Inserire un'estremità del cavo DP nell'uscita DP del computer e collegare l'altra estremità alla porta DP del monitor.
- 8 **Ingresso HDMI:** Inserire un'estremità del cavo HDMI nell'uscita HDMI del computer e collegare l'altra estremità alla porta HDMI del monitor.
- <sup>9</sup> Connettore di alimentazione: Inserire il cavo di alimentazione nell'alimentatore del monitor.

#### **5. Installazione del supporto**

1. Aprire la confezione, rimuovere il prodotto con la gommapiuma ancora fissata e posizionarlo delicatamente su una scrivania o un tavolo.

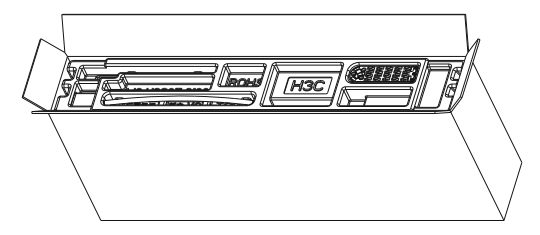

2. Estrarre le tre parti principali del supporto. Quindi, serrare tre viti per fissare la base A e la base B e tre viti per il fissaggio della base all'attacco.

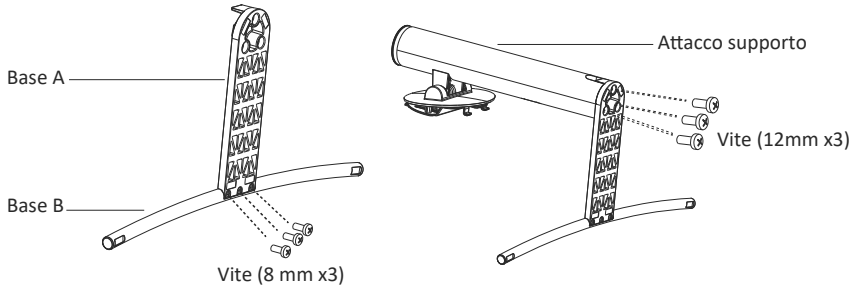

3. Rimuovere la gommapiuma inferiore.

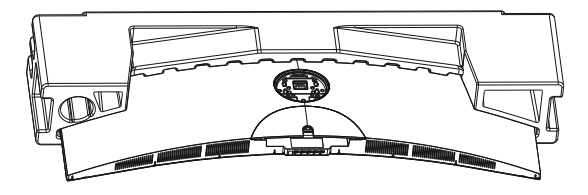

4. Collocare il supporto montato sul coperchio posteriore. Assicurarsi che il supporto montato sia inserito nel coperchio posteriore.

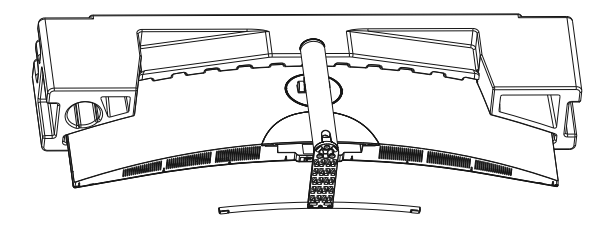

5. Prima di rimuovere la base, rimuovere il coperchio dalla porta del retro del monitor. Premere il tasto per rimuovere il supporto.

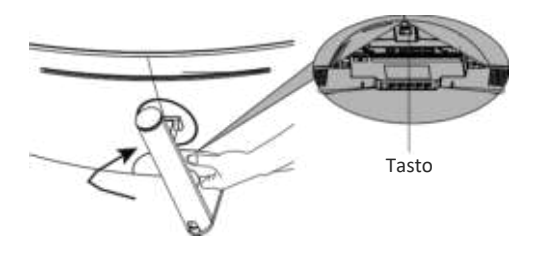

 $\circledR$  Assicurarsi che il monitor sia posizionato su una superficie piana prima di rimuovere il supporto.

#### **6. Montaggio a parete**

1. Aprire la confezione, rimuovere il prodotto con la gommapiuma ancora fissata e posizionarlo delicatamente su una scrivania o un tavolo. Rimuovere le parti extra e la gommapiuma che copre il monitor. Se il monitor è già collegato alla base, rimuovere il supporto.

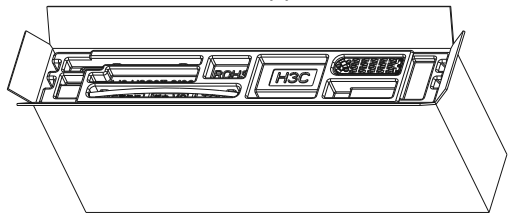

2. Rimuovere le 4 viti originali (@) dall'apertura sul retro del monitor. Seguire monitor. Vedere l'immagine (@) per il posizionamento corretto delle viti. le istruzioni ricevute con il dispositivo di montaggio, la base o l'accessorio e installare il monitor sulla parete o sul dispositivo di fissaggio come desiderato. Ricordarsi di usare le viti incluse nei 2 elementi di fissaggio sul retro del

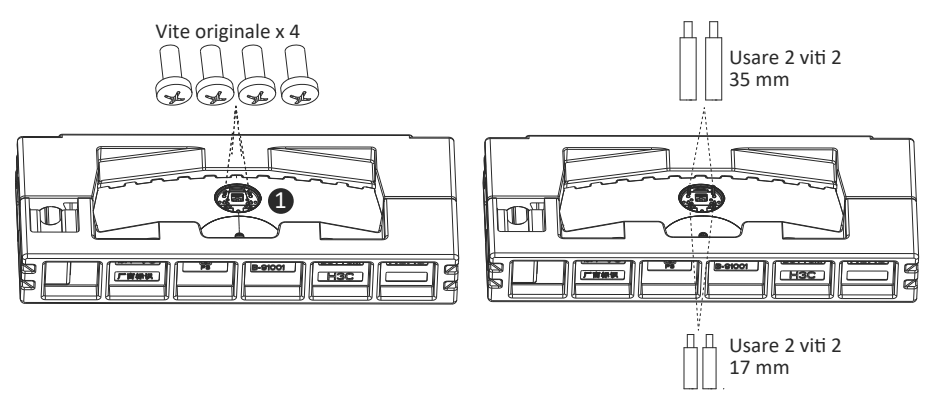

- Utilizzare solo viti N. 2 (35 mm x 2,17 x 2 mm) fornite con questo tipo di installazione.

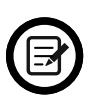

- Non gettare le viti originali poiché potrebbero essere necessarie in futuro.
- 3. Seguire le istruzioni ricevute con il dispositivo di montaggio, la base o l'accessorio e installare il monitor sulla parete o sul dispositivo di fissaggio come desiderato.

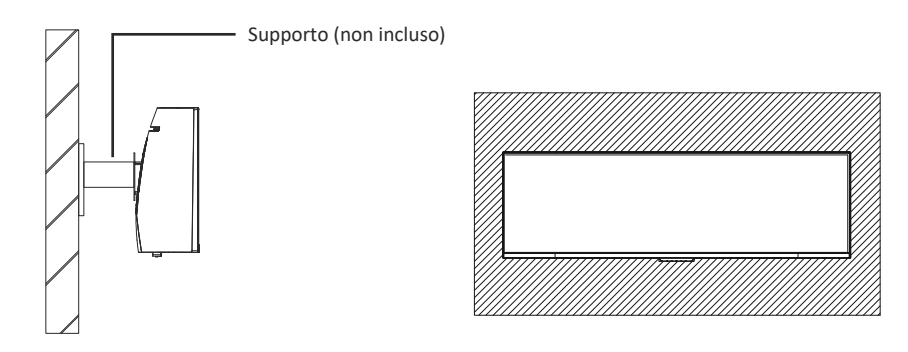

## **7. Opzioni di connettività**

- 1. Inserire un'estremità del cavo DP nella scheda grafica del PC. È inoltre possibile u�lizzare un cavo HDMI. Il cavo HDMI è incluso.
- 2. Collegare l'altra estremità del cavo al corrispondente connettore del monitor.

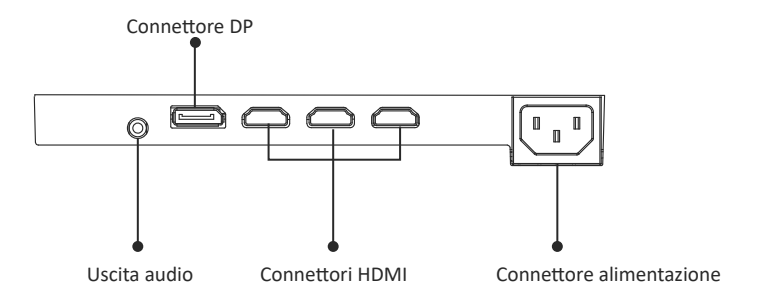

- 3. Collegare il cavo di alimentazione al monitor, quindi collegare l'altra estremità alla fonte di alimentazione. Si consiglia di utilizzare un limitatore di sovratensione con una tensione adeguata, se non è possibile raggiungere direttamente una presa a muro.
- 4. Individuare il tasto di accensione sul monitor e premerlo per accenderlo.

#### **8. Indicatore**

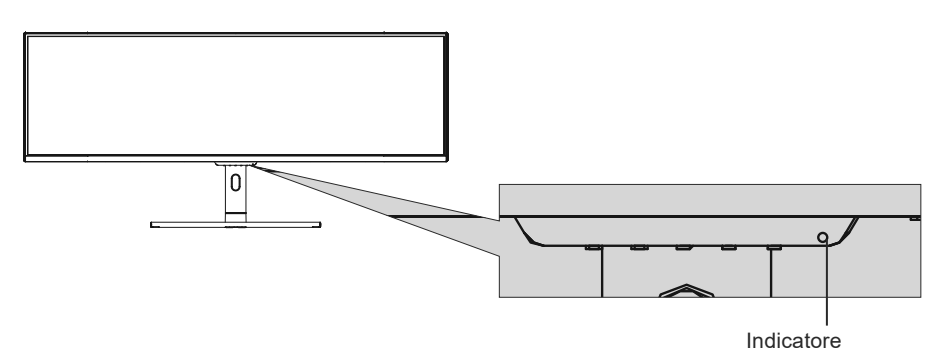

#### **Indicatore**

La spia blu fissa indica che l'alimentazione è accesa e il monitor funziona normalmente. La spia blu lampeggiante indica che non è stata rilevata alcuna sorgente video (segnale orizzontale o verticale). Assicurarsi che il computer sia acceso e che tutti i cavi video siano inseriti e/o collegati completamente.

### **9. OSD**

Il menu OSD può essere utilizzato per regolare le impostazioni del monitor e appare sullo schermo dopo aver acceso il monitor e premuto il tasto M.

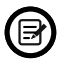

Quando si u�lizza il monitor per la prima volta, le impostazioni si adattano automaticamente alle impostazioni ottimali in base alla configurazione e alle parti del computer, ecc.

#### **Menu OSD**

1. Premere un tasto ( $M, \nabla, \Delta, E, \Phi$ ) per attivare la finestra di navigazione.

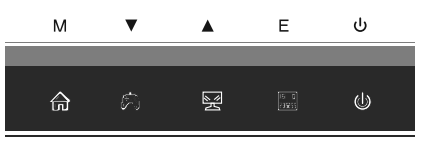

2. Premere M  $\left(\frac{1}{2}n\right)$  per accedere alla schermata OSD.

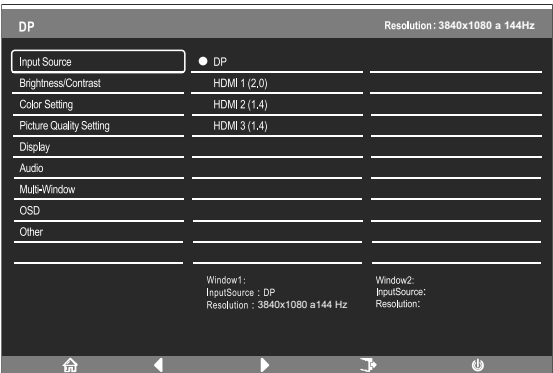

- 3. Premere  $\blacktriangle (\mathbb{F})$  o $\nabla (\mathbb{A})$  per passare tra le funzioni.
- Evidenziare la funzione desiderata, quindi premere M per accedere al sottomenu.
- Premere  $\triangle (\mathbb{R})$  o $\nabla (\mathbb{A})$  per passare tra i menu secondari, quindi premere M per evidenziare la funzione desiderata.
- Premere  $\triangle (\mathcal{G})$  o $\nabla (\mathcal{G})$  per evidenziare un'opzione, quindi premere M per confermare le impostazioni e uscire dalla schermata attuale.
- Premere E ( $\left[\begin{matrix} \sqrt{m} & 0 \\ 0 & m \end{matrix}\right]$  per uscire dalla schermata attuale.

### **9.1 - Funzioni del menu OSD**

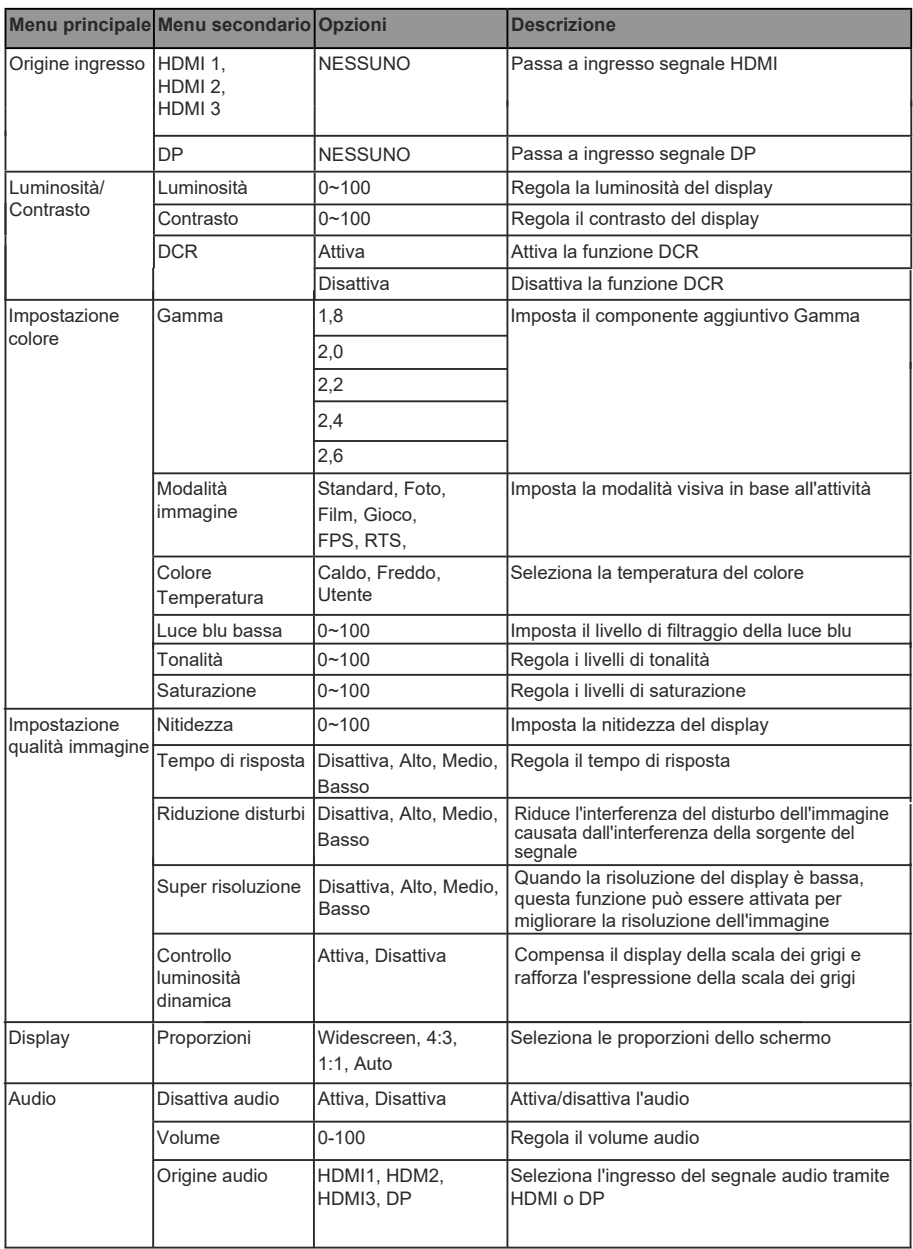

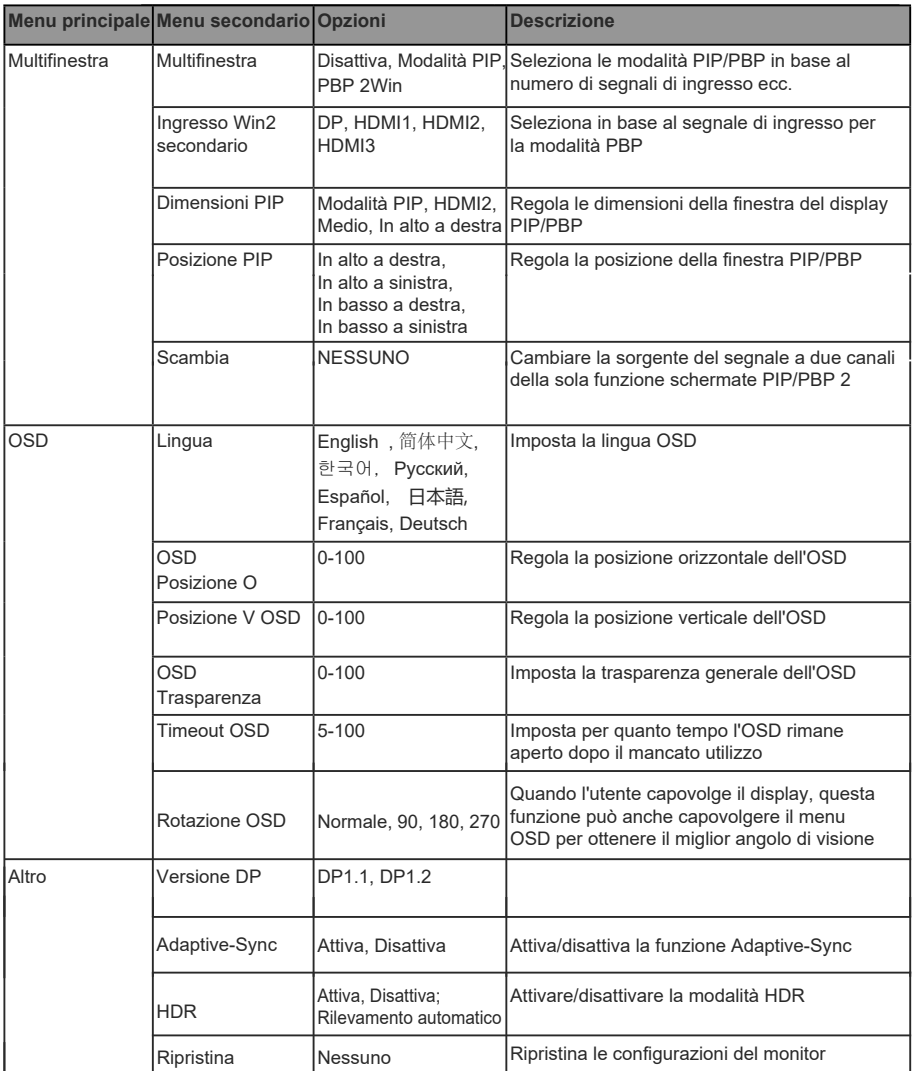

#### **10. Commutazione GamePlus, Gamme RGB ed Fffetti LED**

1. Premere un tasto ( $M, \nabla, \Delta, E, \Phi$ ) per attivare la finestra di navigazione.

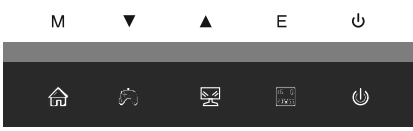

2. Premere  $\nabla$  ( $\triangleleft$ ) per passare alle modalità Gameplus. In base alle esigenze del gioco, scegliere l'icona del gioco corrispondente. Queste icone di gioco sono progettate principalmente per ottimizzare l'obiettivo durante i giochi FPS, anche se possono essere utilizzati per altri scenari.

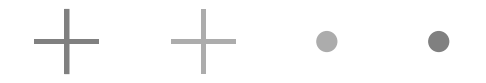

3. Premere il tasto E ( $\binom{p}{\sqrt{p}}$ ) per cambiare le gamme RGB, incluse Limitata e Completa. La gamma Completa è adatta per la maggior parte delle attività.

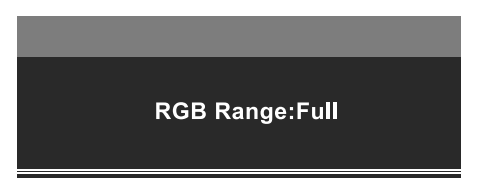

4. Premere il tasto $\blacktriangle$  ( $\circledast$ ) o premere  $\blacktriangleright$  sul telecomando per accedere al menu Effetti LED.

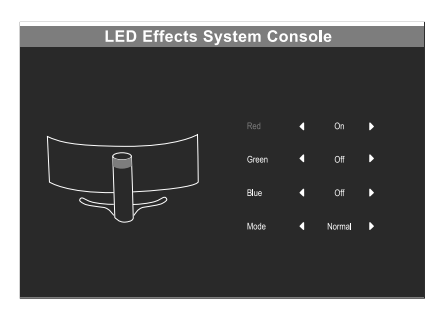

## **11. Specifiche tecniche**

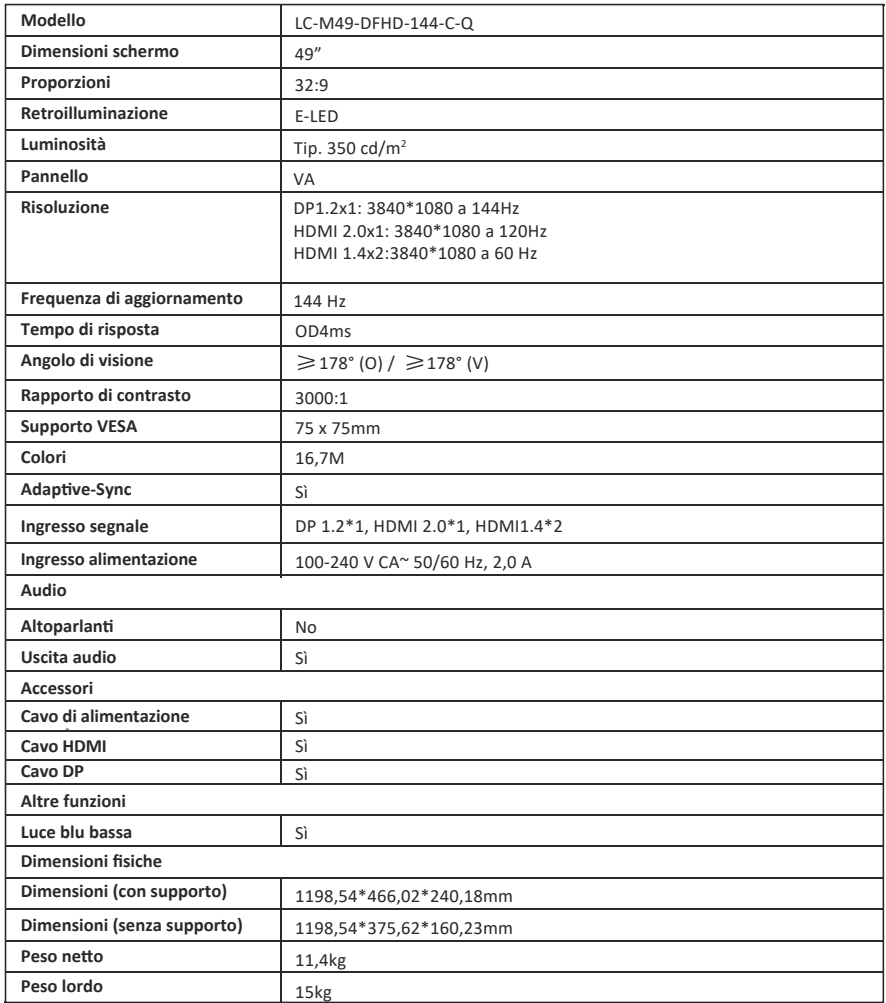

i,  $\sim$ 

## **TABLA DE CONTENIDO**

- 1. Precauciones de seguridad
- 2. Mantenimiento
- 3. Contenido de la caja
- 4. Información general del producto
- 5. Instalación del pedestal
- 6. Instalación en pared
- 7. Opciones de conectividad
- 8. Indicador luminoso
- 9. Menús OSD
- 10. Modos Eco y Gameplus
- 11. Especificaciones técnicas

## **1. PRECAUCIONES DE SEGURIDAD**

No exponga el monitor a un entorno húmedo, a la lluvia ni a otros líquidos. Para evitar descargas eléctricas debidas a riesgos eléctricos o mecánicos, no abra la carcasa del monitor.

Funcionamiento:

- Mantenga el monitor alejado de la luz solar directa u otras fuentes de calor como puede ser una estufa.
- Mantenga el monitor alejado de cualquier líquido.
- Retire cualquier objeto que pueda caer en los orificios de ventilación.
- Para evitar el sobrecalentamiento, no bloquee los orificios de ven�lación.
- No golpee ni deje caer el monitor.

#### **2. MANTENIMIENTO**

PRECAUCIÓN: Desenchufe el cable de alimentación de la toma de corriente antes de limpiar el monitor.

- Para limpiar la pantalla, humedezca ligeramente un paño suave y limpio con agua.
- Si es posible, utilice una toallita especial para limpiar pantallas.
- No utilice benceno, diluyentes, amoníaco, limpiadores abrasivos o aire comprimido.
- Las soluciones de limpieza inadecuadas pueden dañar el monitor o dejar una película lechosa en la pantalla o la carcasa.
- Desenchufe el monitor si no la va a u�lizar durante un prolongado período de tiempo.
- No exponga el monitor al polvo, a líquidos o a un entorno húmedo.
- En caso de que el monitor entre en contacto con líquidos, límpielo inmediatamente con un paño seco.
- Si se derrama líquido en los orificios de ven�lación, no use más el monitor. Póngase en contacto con un técnico de servicio profesional.

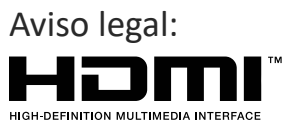

Los términos HDMI y High Definition Multimedia Interface, es decir, Interfaz multimedia de alta definición, y el logotipo de HDMI son marcas comerciales o marcas registradas de HDMI Licensing Administrator, Inc. en USA y otros países.

## **3. Contenido de la caja**

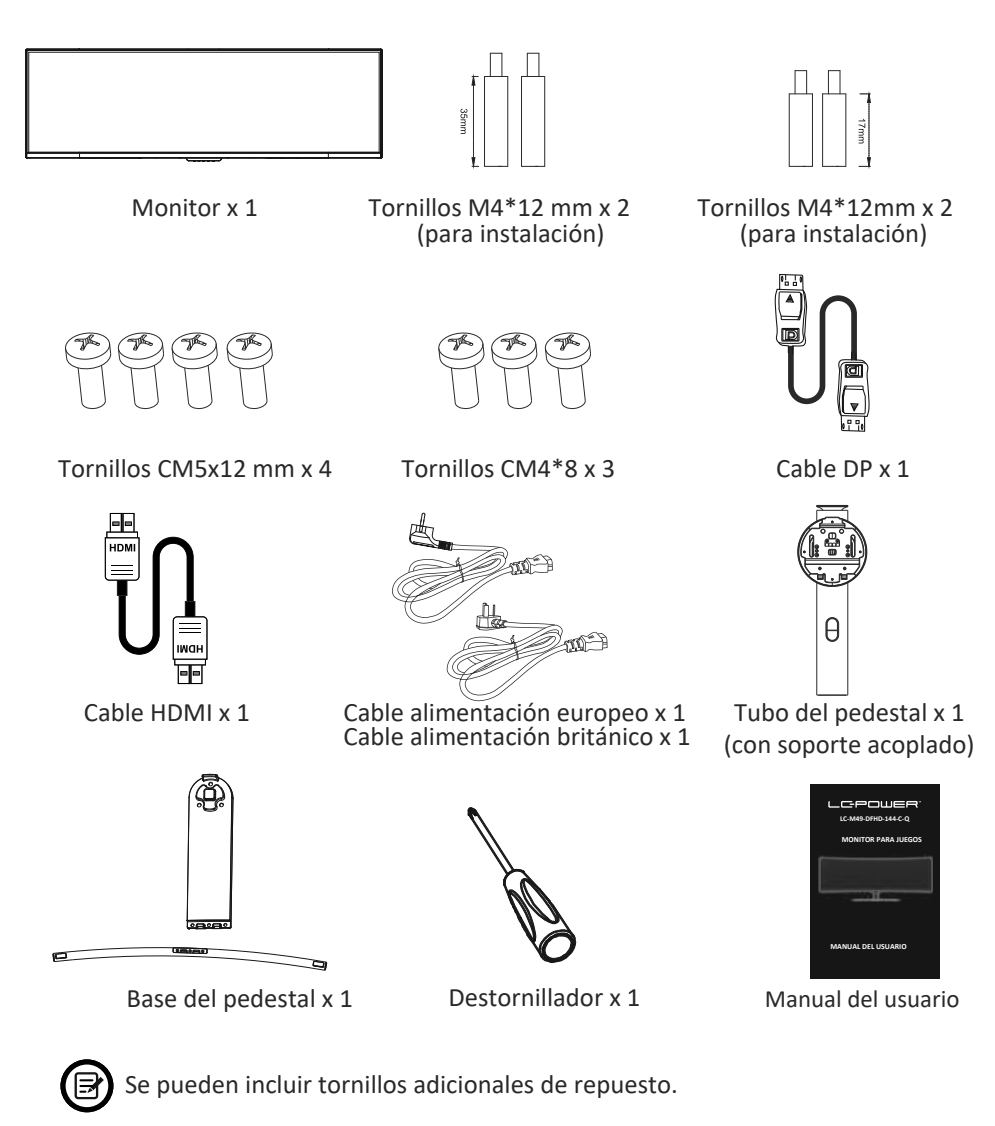

## **4. Información general del producto**

4.1 — Botones del monitor

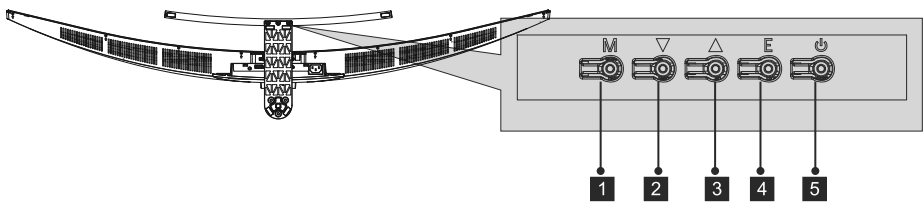

- 1 M Botón Menú: presione este botón para mostrar los menús OSD o introducir los submenús.
- 2 **V** Botón Abajo: presione este botón para desplazarse hacia abajo por los menús.
- 8 A Botón Arriba: presione este botón para desplazarse hacia arriba por los menús.
- **E Botón:** Salir Presione este botón para salir. 4
- **b** Botón de alimentación: Presione este botón para encender o apagar el monitor.

#### 4.2 — Puertos del monitor

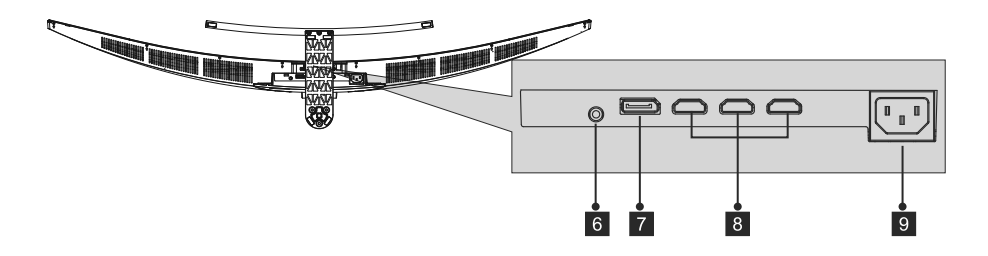

- 6 **Salida de audio:** inserte el cable de audio para la salida de señales de audio.
- 7 **Conectores DP:** inserte un extremo del cable DP en la salida DP de su PC y conecte el otro extremo al puerto DP del monitor.
- 8 **Entrada HDMI:** inserte un extremo del cable HDMI en la salida HDMI de su PC y conecte el otro extremo al puerto HDMI del monitor.
- 9 **Conector de alimentación:** inserte el cable de alimentación para proporcionar energía al monitor.

#### **5. Instalación del pedestal**

1. Abra el paquete, saque el producto con la espuma todavía acoplada y colóquelo suavemente sobre una mesa o escritorio.

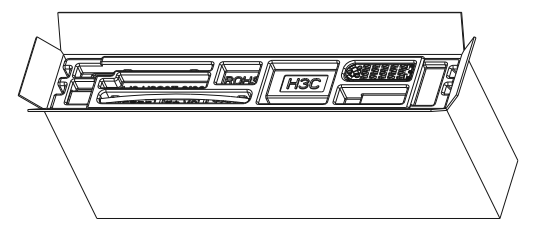

2. Saque las tres partes principales del pedestal. A continuación, coloque los tres tornillos para asegurar la base A y la base B, y tres tornillos para asegurar la base al vástago.

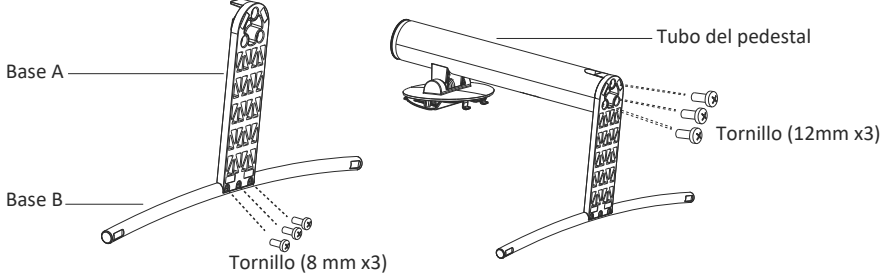

3. Retire la espuma que se encuentra debajo.

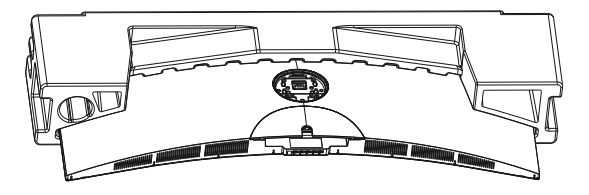

4. Monte el soporte en la cubierta posterior. Asegúrese de que el pedestal ensamblado esté insertado en la cubierta posterior.

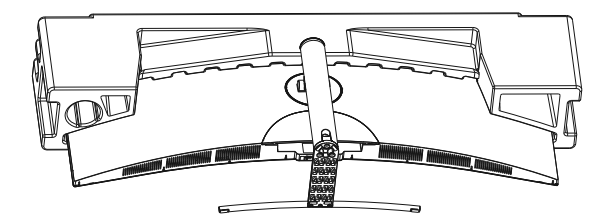

5. Antes de quitar la base, re�re la cubierta del puerto de la parte posterior del monitor. Presione el botón para extraer el pedestal.

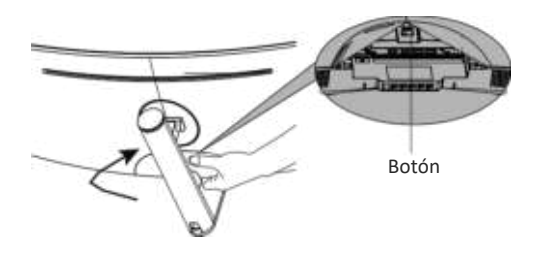

Asegúrese de colocar el monitor sobre una superficie plana antes de quitar el pedestal.

#### **6. Instalación en pared**

1. Abra el paquete, saque el producto con la espuma todavía acoplada y colóquelo suavemente sobre una mesa o escritorio. Retire las piezas adicionales y la espuma que cubre el monitor. Si el monitor ya estaba colocado en la base, retire el pedestal.

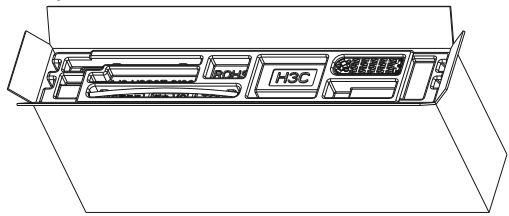

2. Retire los 4 tornillos originales ( $\bullet$ ) de la abertura de la parte posterior del monitor.

 Siga las instrucciones recibidas con el soporte, la base o el accesorio e instale el monitor en la pared o fijándolo, lo que estime más oportuno. Recuerde utilizar los tornillos incluidos, 2 elementos de fijación en la parte trasera del monitor. Consulte la imagen (@) para ver la ubicación correcta de los tornillos.

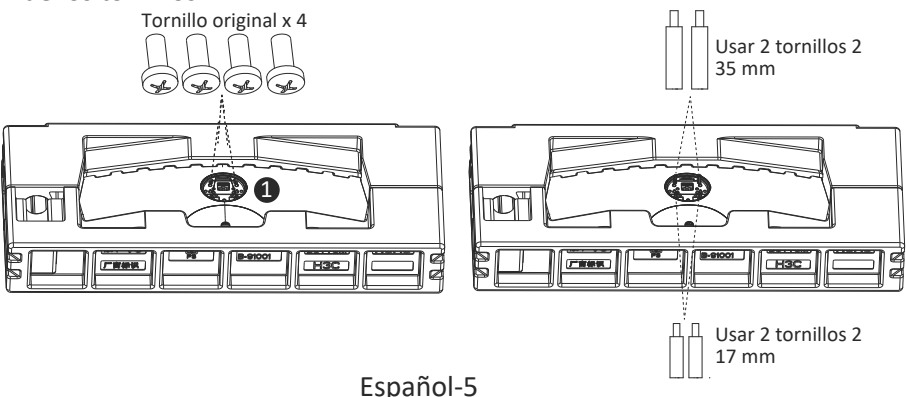

- Utilice solamente los tornillos n.º2 (35 mm x 2,17 x 2 mm) proporcionados con este tipo de instalación.

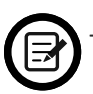

No deseche los tornillos originales, ya que se pueden utilizar en otro momento.

3. Siga las instrucciones recibidas con el soporte, la base o el accesorio e instale el monitor en la pared o fijándolo, lo que estime más oportuno.

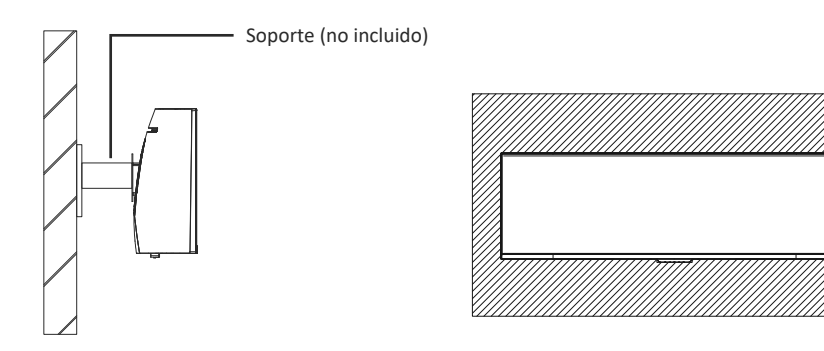

## **7. Opciones de conectividad**

- 1. Inserte un extremo del cable DP en la tarjeta gráfica de su PC. También se puede usar un cable HDMI. El cable HDMI se incluye.
- 2. Enchufe el otro extremo del cable en el conector correspondiente del monitor.

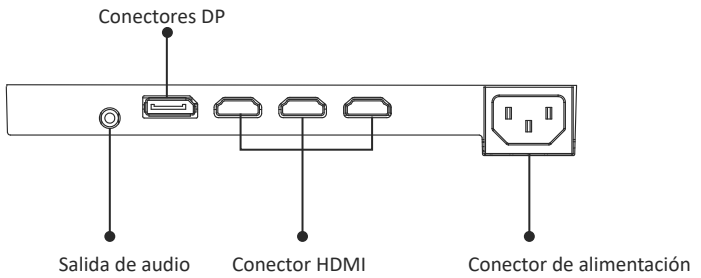

- 3. Conecte el cable de alimentación al monitor y, a continuación, conecte el otro extremo a la fuente de alimentación. Se recomienda utilizar un protector contra sobretensiones con un voltaje adecuado si no se puede acceder directamente a una toma de corriente.
- 4. Localice el botón de alimentación del monitor y presiónelo para encenderlo.

#### **8. Indicador luminoso**

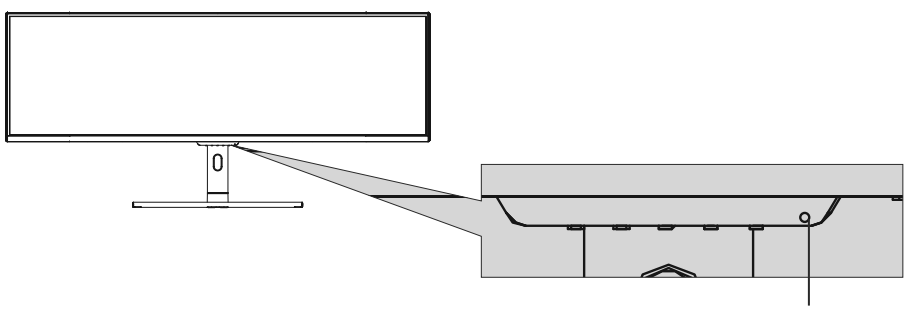

Indicador luminoso

#### **Indicador luminoso**

La luz azul fija indica que la alimentación está activada y que el monitor está funcionando con normalidad. La luz azul intermitente indica que no hay fuente de video, no se ha detectado ninguna señal horizontal o vertical o que la energía es baja. Asegúrese de que el equipo esté encendido y que todos los cables de vídeo estén completamente insertados y/o conectados.

## **9. Menús OSD**

El menú de visualización en pantalla (OSD) se puede usar para ajustar la configuración del monitor y aparece en la pantalla después de encender el monitor y presionar el botón M.

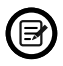

Cuando use el monitor por primera vez, la configuración se ajustará automáticamente a la configuración óptima de acuerdo con la configuración y las partes de su PC, etc.

#### **Menú OSD**

1. Presione cualquiera de los botones ( $M$ ,  $\nabla$ ,  $\blacktriangle$ ,  $E$ ,  $\blacklozenge$ ) para activar la ventana de navegación.  $\mathbf{M}$ 

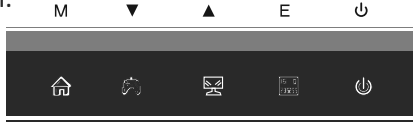

2. Presione M  $\left(\bigcirc{)}$ ) para entrar en la pantalla OSD.

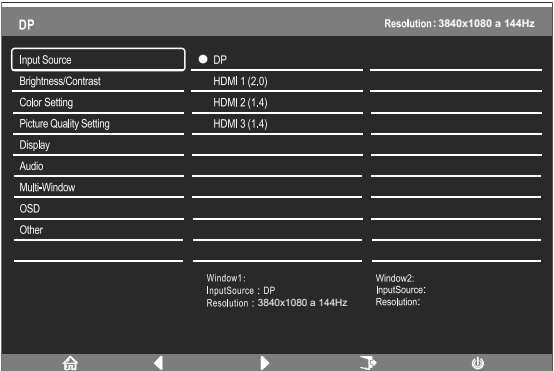

- 3. Presione  $\triangle$  ( $\mathbb{F}$ ) o  $\nabla$ ( $\circledast$ ) para navegar por las funciones.
- Resalte la función que desee y, a con�nuación, presione **M** para entrar en el submenú.
- Presione▲ ( $\mathbb{F}$ ) o  $\P$  ( $\mathbb{A}$ ) para navegar por los submenús y, a continuación, presione **M** para resaltar la función deseada.
- Presione ▲ ( $\mathbb{F}$ ) o  $\Psi(\mathbb{A})$  para resaltar una opción y, a continuación, presione **M** para confirmar la configuración y salir de la pantalla actual.
- Presione **E** ( $\sqrt{m}$ ) para salir de la pantalla actual.

#### **9.1 — Funciones de los menús OSD**

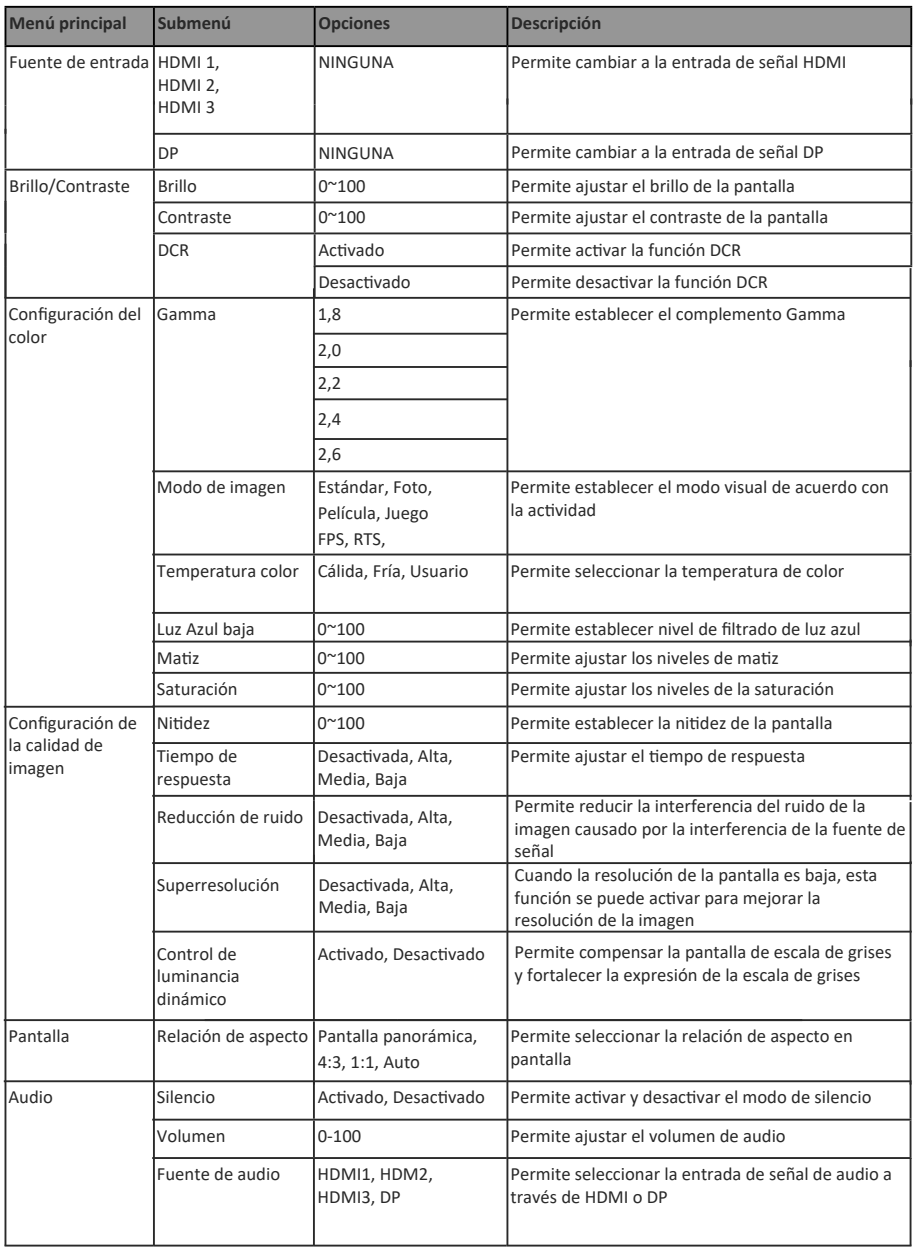

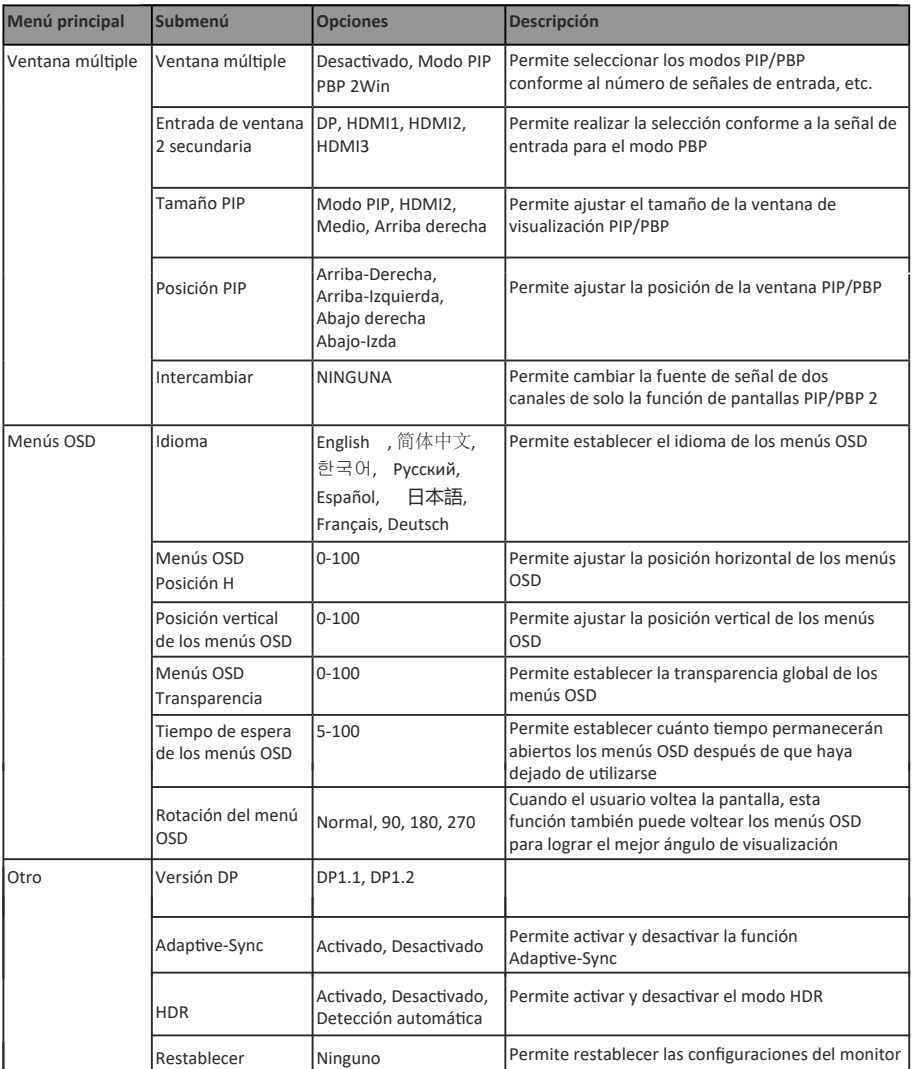

#### **10. Cambio de GamePlus, Intervalos RGB y Efectos de LED**

1. Presione cualquiera de los botones (M,  $\nabla$ ,  $\blacktriangle$ , E,  $\blacklozenge$ ) para activar la ventana de navegación.  $M$  $\blacktriangle$  $F$ ds.

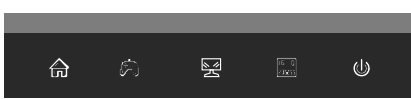

2. Presione  $\nabla$  ( $\hat{\mathcal{R}}$ ) para cambiar los modos de Gameplus. Según las necesidades del juego, elija el icono del juego correspondiente. Estos iconos de juego están diseñados principalmente para op�mizar su puntería durante los juegos de disparos, aunque se pueden usar para otros escenarios.

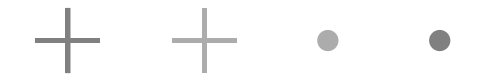

3. Presione el botón E ( $\sqrt{2}$ ) para cambiar los intervalos RGB incluidos los intervalos Limitado y Completo. El intervalo Estándar es adecuado para la mayoría de las actividades.

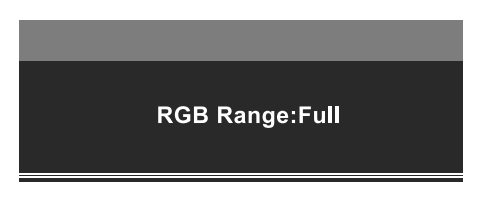

4. Presione el botón  $\blacktriangle$  ( $\circledast$ ) del monitor o presione  $\blacktriangleright$  para entrar en el menú Efectos de LED.

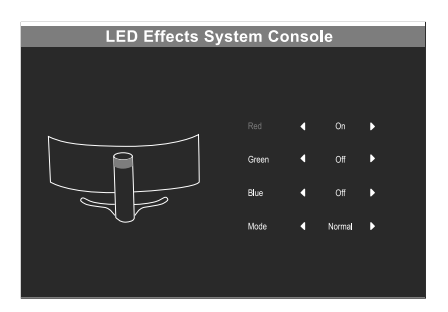

## **11. Especificaciones Técnicas**

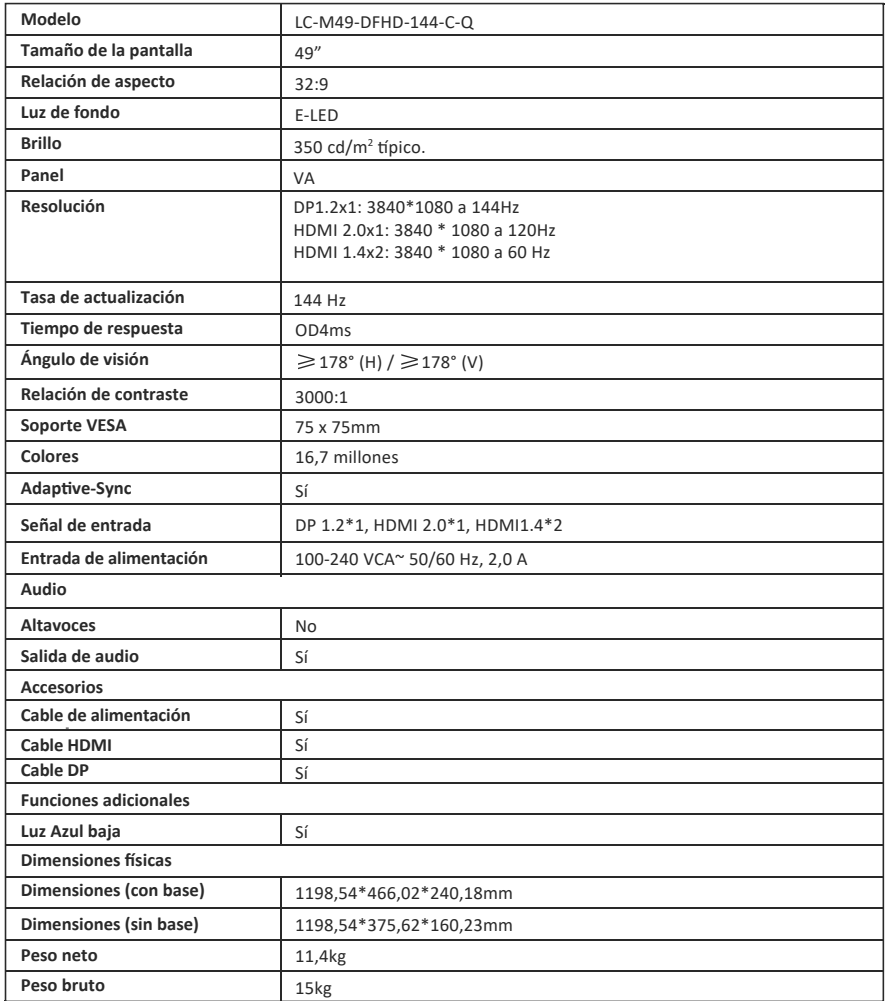

# LGPOWER"

#### **Silent power Electronics GmbH**

Formerweg 8 47877 Willich Germany www.lc-power.com